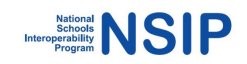

# NIAS

# NSIP Integration As a Service

NAPLAN Student Registration Data Validation

NAPLAN Results Reporting Data - NAPRR

Installation and User Guide v0.6

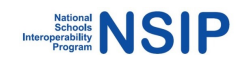

# **Version history**

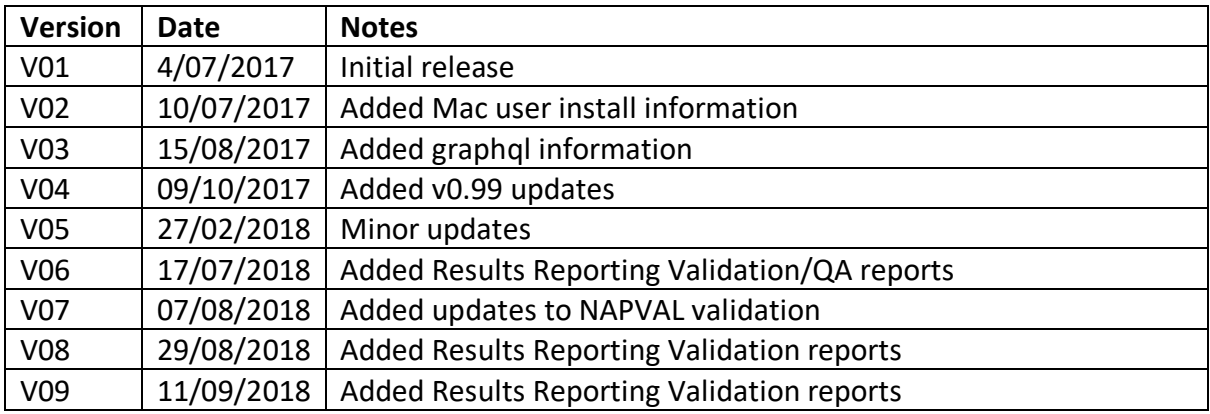

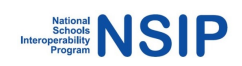

# Contents

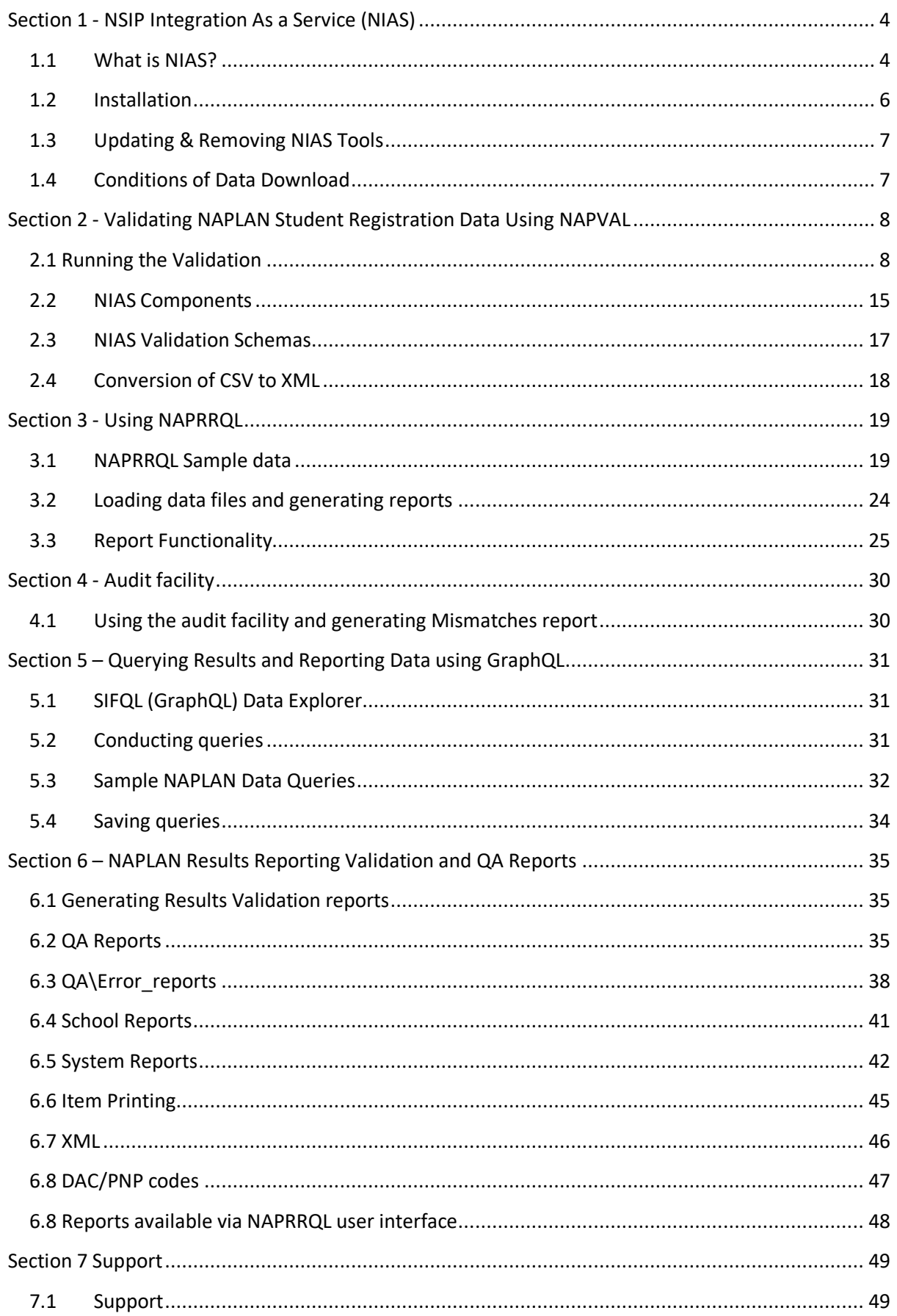

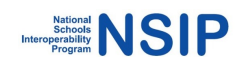

# **Section 1 - NSIP Integration As a Service (NIAS)**

## **1.1 What is NIAS?**

NIAS is a suite of open-source components designed to enable as many different users as possible to quickly and easily solve issues of system integration using the Australian SIF Data Model for education. While NIAS includes generic functionality for system integration around SIF, the use of NIAS documented here is for the processing of data around NAPLAN.

The components in the current release perform the following functions:

- Validation of Student Registration data for NAPLAN
- Reporting of NAPLAN Results and Reporting data
- Facility for user generated queries on Results and Reporting data using GraphQL
- Audit validation between Student Registration data and Results and Reporting data

These tools are provided for the use of Test Administration Authorities (TAA) and jurisdictions responsible for the upload of NAPLAN Online student registration data to the National Assessment Platform, and the download and processing of NAPLAN results and reporting datasets from the Platform.

### **NIAS Data Validation (NAPVAL)**

The data validation tool allows student registration data files in either .csv or .xml format to be validated to check data format, that mandatory fields in the files are populated, and that the fields are valid against the Registration Data Set specifications.

NAPVAL will also convert .csv files to .xml SIF format once the user is satisfied with the validation.

The user loads the student registration file into the interface, and the validation tool will produce a report of any errors or warnings found, which can be viewed on screen or downloaded. Once the file is validated, users can be confident in uploading the file to the National Assessment Platform for student registration.

#### **NAPLAN Results and Reporting (NAPRRQL)**

NAPRRQL is a package allowing reporting and browsing of NAPLAN results and reporting data files, for a particular state, sector or schools, provided as a SIF .xml file from the National Assessment Platform.

The user loads the results and reporting file, and NAPRRQL will produce a number of reports for a selected school which can be viewed on screen. The reports interface allow drill down of row data, as well as generation of .csv reports. The package can also be used on the command line to generate .csv files for each schools included and for the entire file.

There is also a facility for detailed examination of results data using GraphQL, allowing users to execute their own queries on the reporting data included in the file.

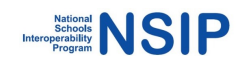

A number of other QA and validation tools can be run using NAPRRQL. The use of these is described in detail further in this document. The table below provides a summary of what is available.

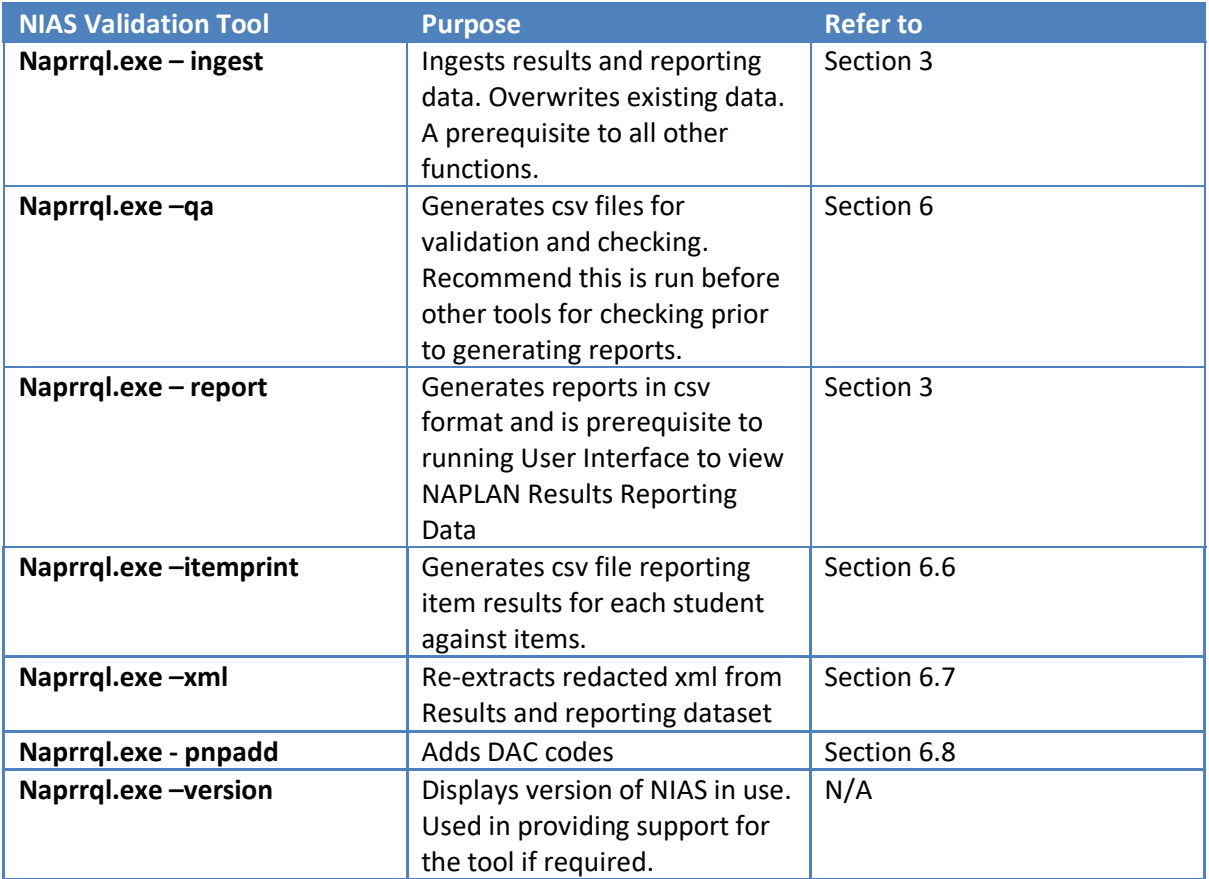

### **Audit Differences (NAPCOMP)**

NAPCOMP allows comparison between a NAPLAN Student Registration file (in csv format) and a corresponding Results and Reporting data file received for the same cohort.

The user loads both files into various folders and the executable produces a .txt file which calls out differences where students appear in only one file and not the other. For example, a student may be in the registration data file, but not the results and reporting dataset or vice versa.

None of these components have dependencies and can be run independently at any time.

Please note that instructions and screenshots included in this document are created using sample data which may not reflect realistic scores or results.

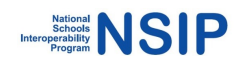

# **1.2 Installation**

Installation of the NIAS tool loads all of the components as described on previous pages.

### **Pre-requisites**

NIAS can be installed on Windows (32 or 64-bit), Linux (32 or 64-bit), or Macintosh. For the Windows installation you will need a Windows PC with the latest version of either Google Chrome or Mozilla Firefox installed. The Macintosh version works on Chrome, Firefox and Safari.

The NIAS toolset takes up approximately 30MB in hard disk space.

#### **Installing files**

- 1. Click on the following URL, or enter it in your browser: *https://github.com/nsip/nias2/releases*
- 2. Click on the relevant installation file to download the NIAS tools.
- 3. **Extract the contents of the go-nias.zip file** to a suitable high-level folder e.g.: C:\NIAS

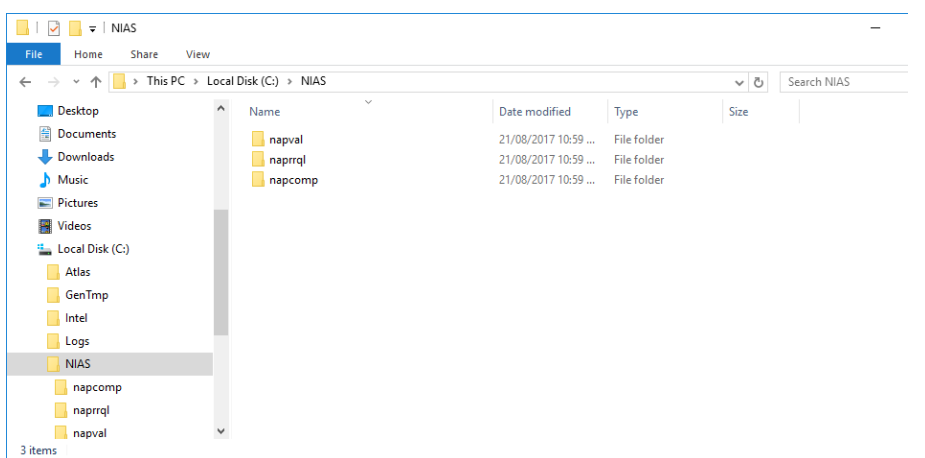

*Note: Don't nest the folder structure too deeply in Windows; this can have an impact on permissible file name length.* 

The installation loads 3 folders.

- **Napval** enables validation of .csv or .xml files prior to loading into the NAPLAN Online Student Registration Management system
- **Naprrql** converts results and reporting dataset into a number of NAPLAN school reports, provides tools for querying results and reporting data, and also contains an audit function
- **Napcomp**—contains an audit function allowing comparison of a NAPLAN Student Registration Data file against a NAPLAN Results and Reporting file.

Also included in the installation are sample files with which to run the NAPLAN Validation and the NAPLAN Results and Reporting tool. These are further discussed in the NAPVAL and NAPRRQL section of this document.

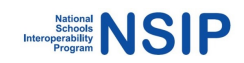

# **1.3 Updating & Removing NIAS Tools**

The tools can be updated by deleting existing folders and downloading a newer version from *https://github.com/nsip/nias2/releases* (Subscribe to this link to be notified of updates to the NIAS tools.)

### **1.4 Conditions of Data Download**

Education Services Australia Limited (ESA):

- complies with the Privacy Act 1988 (Cth) to maintain the privacy of personal information contained within each data extract or report including School Student Summary Report (SSSR) and Individual Student Report (ISR) (Data) while it is stored on the Assessment platform;
- is unable to control the use of the Data once it has been downloaded from the Assessment platform.

In order to maintain the privacy of the Data after you have downloaded it, prior to accessing and downloading the Data, you confirm and agree that:

- you are authorised to access and download the Data;
- your organisation has privacy and security controls in place in order to protect the privacy and security of the Data; and
- you will take all reasonable steps to ensure that the Data will not be misused, interfered with, lost, modified or disclosed to unauthorised personnel.

If you do not agree to the above conditions, **you must not** access and/or download the Data.

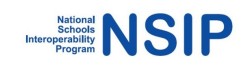

# **Section 2 - Validating NAPLAN Student Registration Data Using NAPVAL**

Prior to commencing it is assumed that you have a NAPLAN Student Registration data file in the structure contained in the Student Registration Data Specifications v 2.0. The file can be .csv or .xml format. Data files in .csv format can be converted to .xml using this tool.

The main changes to the validation process from earlier versions of NIAS (in accordance with updates to the Student Registration Data Specifications) are:

- Address Fields are no longer required for the platform, so NIAS will report an error if any address fields are populated.
	- $\circ$  The validation will report an error for fields that are defined in SIF but are out of scope of the Registration data set, which now includes addresses.
	- $\circ$  NIAS is intended for XML conversion as an output for the platform, so extra fields not defined in the CSV will not get converted to XML and therefore not uploaded to the platform.
- Visa codes have been updated

Please refer to v2.0 of the specifications for more detail.

# **2.1 Running the Validation**

- 1. On Windows: To run the validation, navigate to the **napval** subfolder and double-click on **gonapval.bat**. This launches the various components and services of NIAS. On Macintosh and Linux: start **gonapval.sh** from the command line.
- 2. On launch in Windows, **gonapval.bat** opens a separate command prompt/terminal window for each of the NAPVAL key executables (napval.exe and nats-streaming-server.exe) and launches the NAPVAL web UI using your default web browser (Google Chrome and Mozilla Firefox are supported currently). On Macintosh and Linux, the other executables are launched in the same terminal window; you will need to access the browser to launch NAPVAL yourself, entering the address **localhost:1325**.

*Note: If your default web browser is set to IE or another unsupported browser, the UI may not function correctly.*

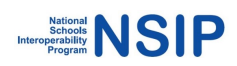

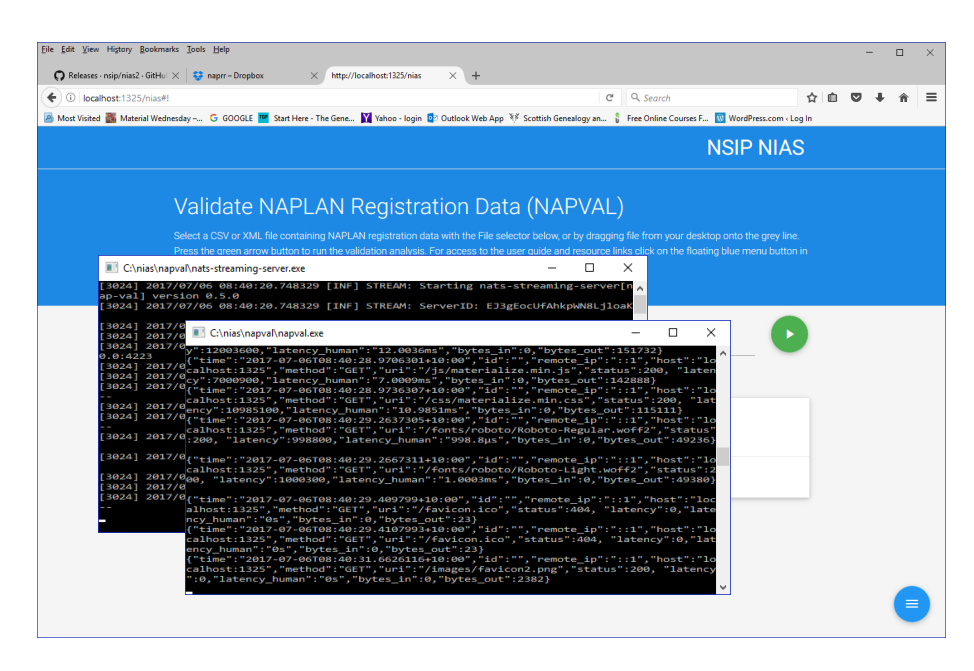

*Important: These windows can be minimised but should not be closed whilst running NAPVAL. Closing these windows terminates that component of the NAPVAL validation tool.*

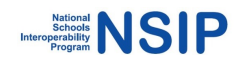

3. The NAPVAL Web UI is displayed. Users are asked to confirm privacy policy on first run – click ACCEPT to continue.

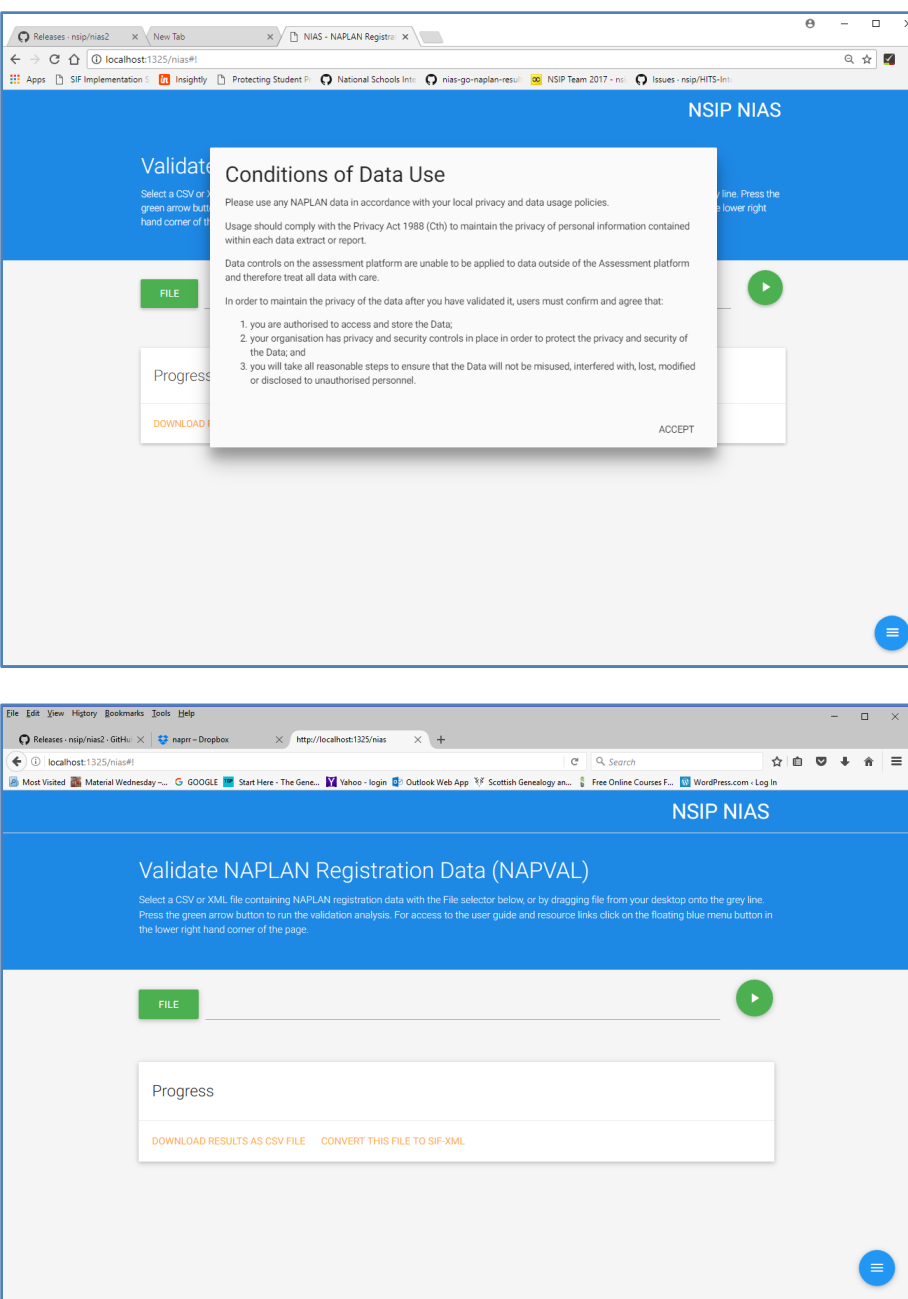

- 4. Select File and choose a file to be validated from the selection box and click Open, or drop the file in the input location. A sample file, students.csv, is included with the software distribution in the NAPVAL folder. NAPVAL validates files that are either CSV or XML file formats.
- 5. Click on the play button to commence validation.
- 6. Progress of the validation is displayed on screen. Do not click on the "Download Results as CSV File" link until all records are validated.

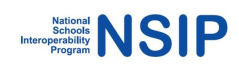

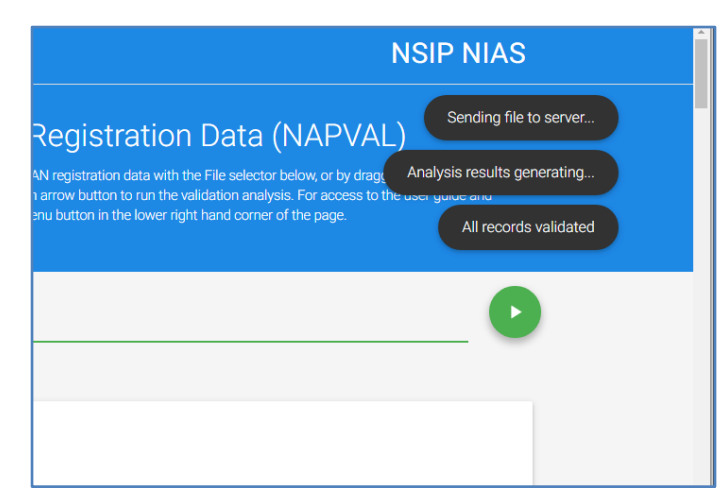

- 7. NAPVAL performs an initial validation, then lists a summary of the first 100 validation issues on screen.
- 8. Once file processing is complete, a list of detailed validation results is displayed on screen, broken up into three areas:
	- Validation errors by record order (graph on left)
	- Errors by validation type (graph on right)
	- Error details table Errors ordered by original file line number (table at bottom)

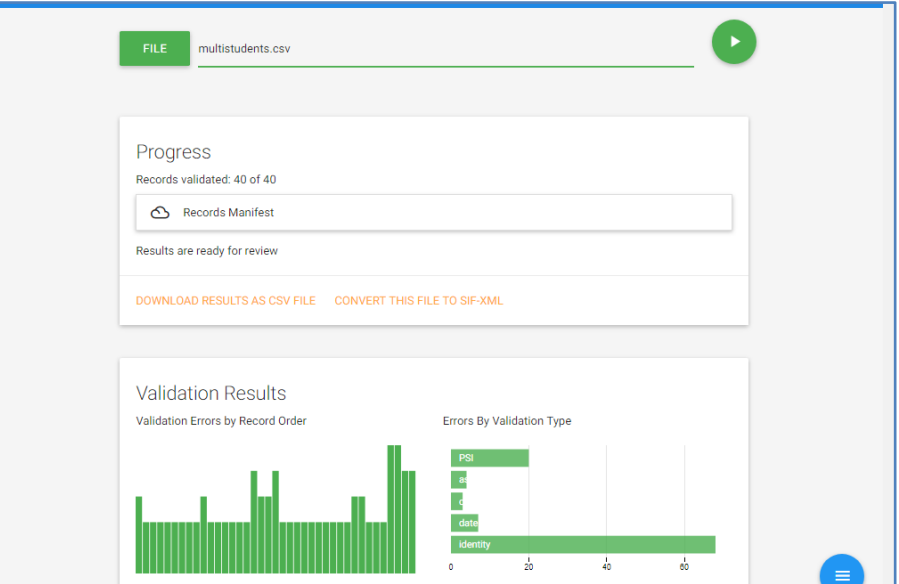

9. There is also a Records Manifest which when expanded will display the breakdown of students records per school. You can use the Manifest to confirm that the uploaded file contains the expected data.

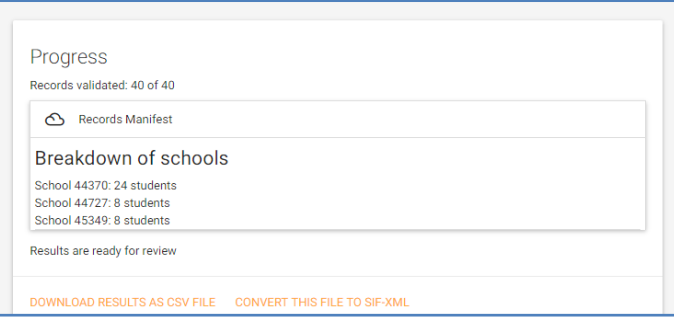

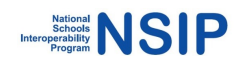

- 10. To view more detail on the validation errors, use one of the following controls:
	- Validation errors by record order (graph on left) or
	- Errors by validation type (graph on right)

### 10.1 **Validation errors by record order**

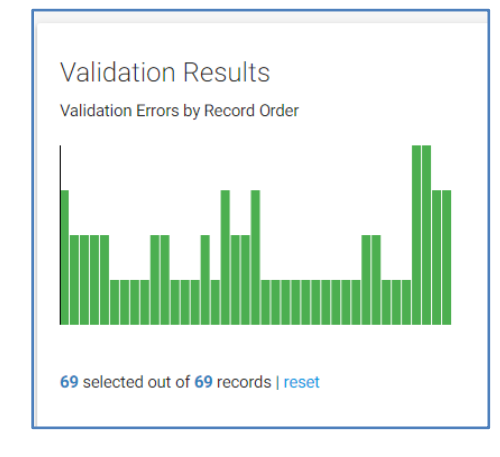

- This control allows a user the ability to narrow down the validation errors reported based on the record order.
- Move the mouse cursor over the column graph  $a +$  symbol will appear. Drag this to select a section of the file (selected areas are green). Selecting a section will alter the errors by validation type data displayed and the details below in the errors ordered by original file line number table.
- As you move the selection window, the system updates the selection of errors displayed based on your selection.

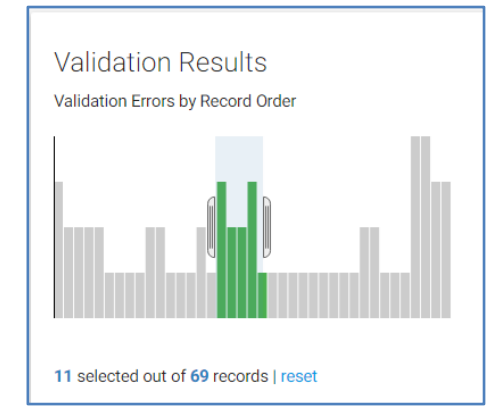

• To remove any filter on the errors reported, click on **reset.**

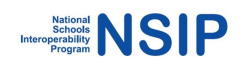

#### 10.2 **Errors by validation type**

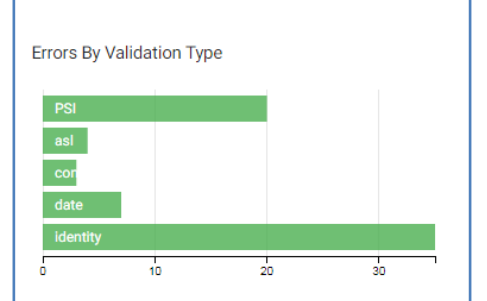

- This validation control allows the user to focus on a particular validation type (or types) by selecting the appropriate bar/s.
- For example, selecting PSI displays only the PSI related errors in the detail table and record order graphs.

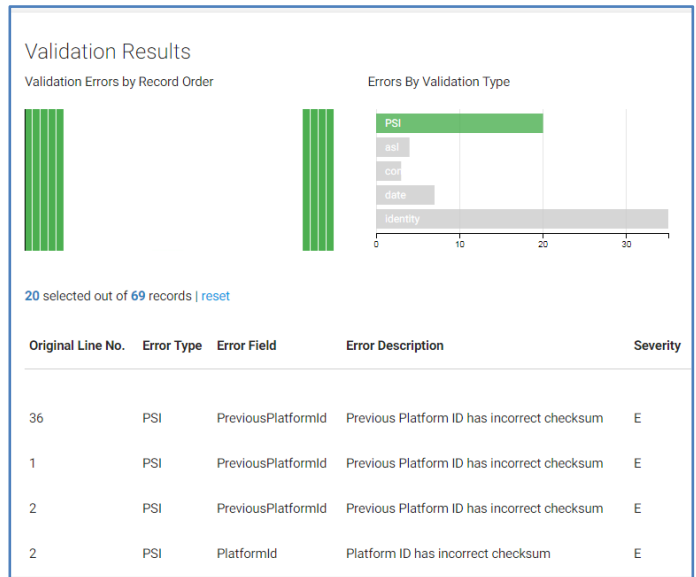

• You can select more than one validation type to combine results (highlighted in green) by clicking on multiple bars in the graph.

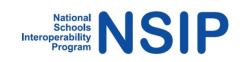

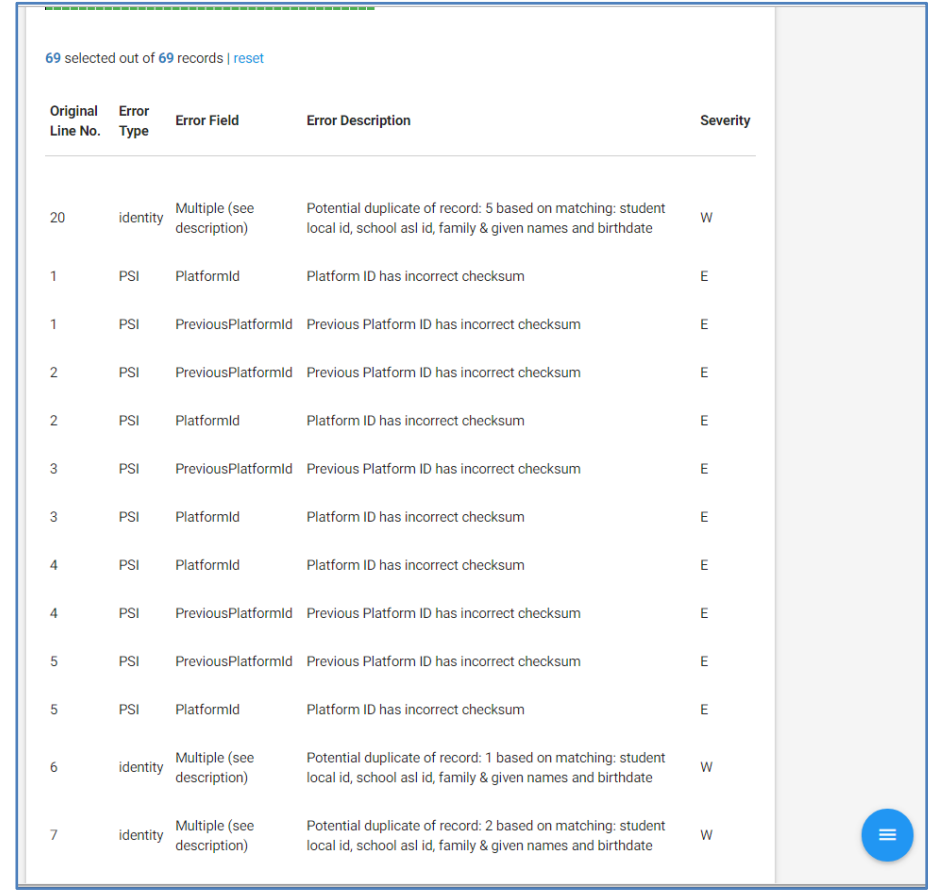

#### 10.3 **Error details table – Errors ordered by original file line number**

- The Error details table displays validation errors detected in the imported file (you can filter it using the control graphs mentioned above).
- The table describes the original record number, the type (ASL, content, identity), the field where the error was detected, the error description, and the error severity (Warning or Error).
- 11. To export the produced error report, select Download Results as CSV File. You will be able to open or save the file as appropriate. Error reports use the naming convention of OriginalFileName\_error\_report.csv.
- 12. After you have reviewed and corrected errors in the source files, you can re-load a new version of the file for review. It is recommended that you refresh the browser if the NAPVAL validation screen is still active. Go back to File, select the revised file, then repeat the file upload steps as detailed above.
- 13. To end NAPVAL processing:
	- On Windows, run **stopnapval.bat** (which will close each terminal window) and close the web browser, or
	- Close each of the terminal windows by clicking the **x** in the top right corner of each window and close the web browser.
	- On Macintosh and Linux, run **stopnapval.sh** and close the web browser.

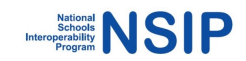

### **2.2 NIAS Components**

NIAS contains a number of validation tools. These validation services can be accessed by setting variables in the napval.toml configuration file. When you open this file in a text editor, it should look something like this:

```
# Baseline year for DOB checks
TestYear = "2016"# Validations to invoke
# ValidationRoute = ["schema", "local", "id", "dob", "asl"]
ValidationRoute = ["schema", "id", "dob", "asl"]
# Data match fields for matching across schools
StudentMatch = ["FamilyName", "GivenName", "BirthDate"]
# Legal characters for names. NOTE: this is the input to a regular 
expression; if hyphens are permitted, leave - as the final character
LegalNameChars = "A-Za-z '-"
# Webserver port
WebServerPort = "1325"
```

```
# Number of validation engines
PoolSize = 4
```
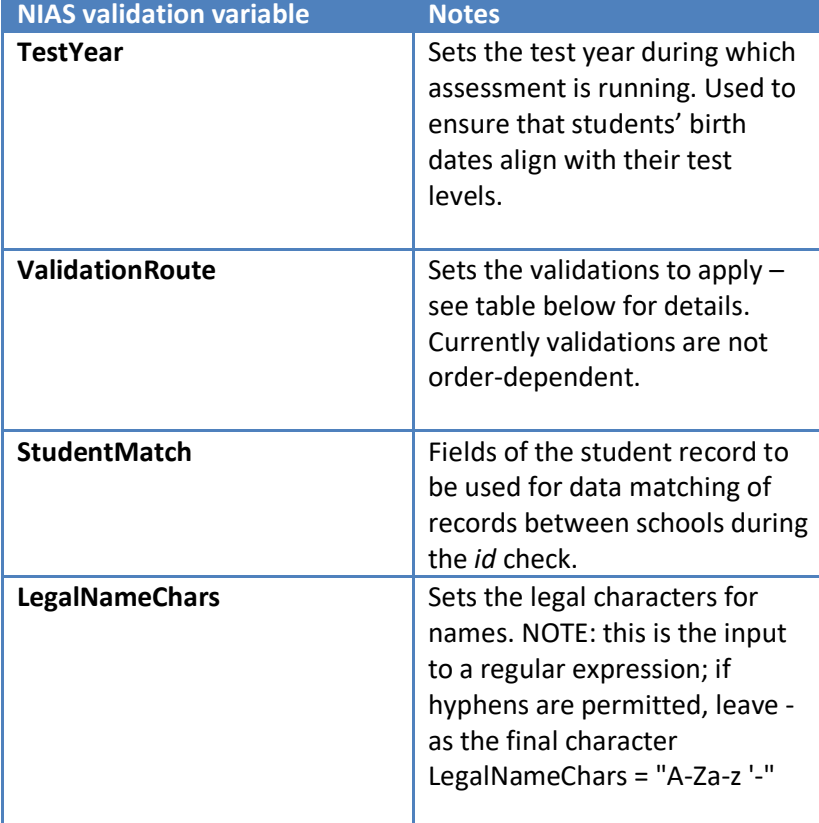

### **Configurable variables**

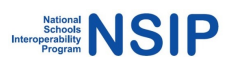

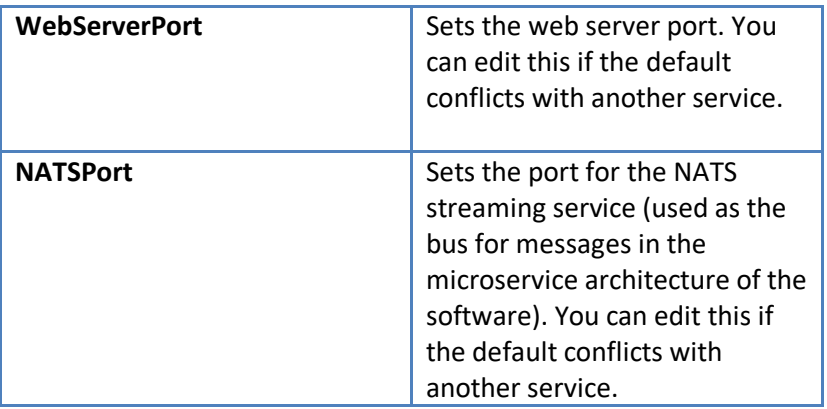

### **Validation route values**

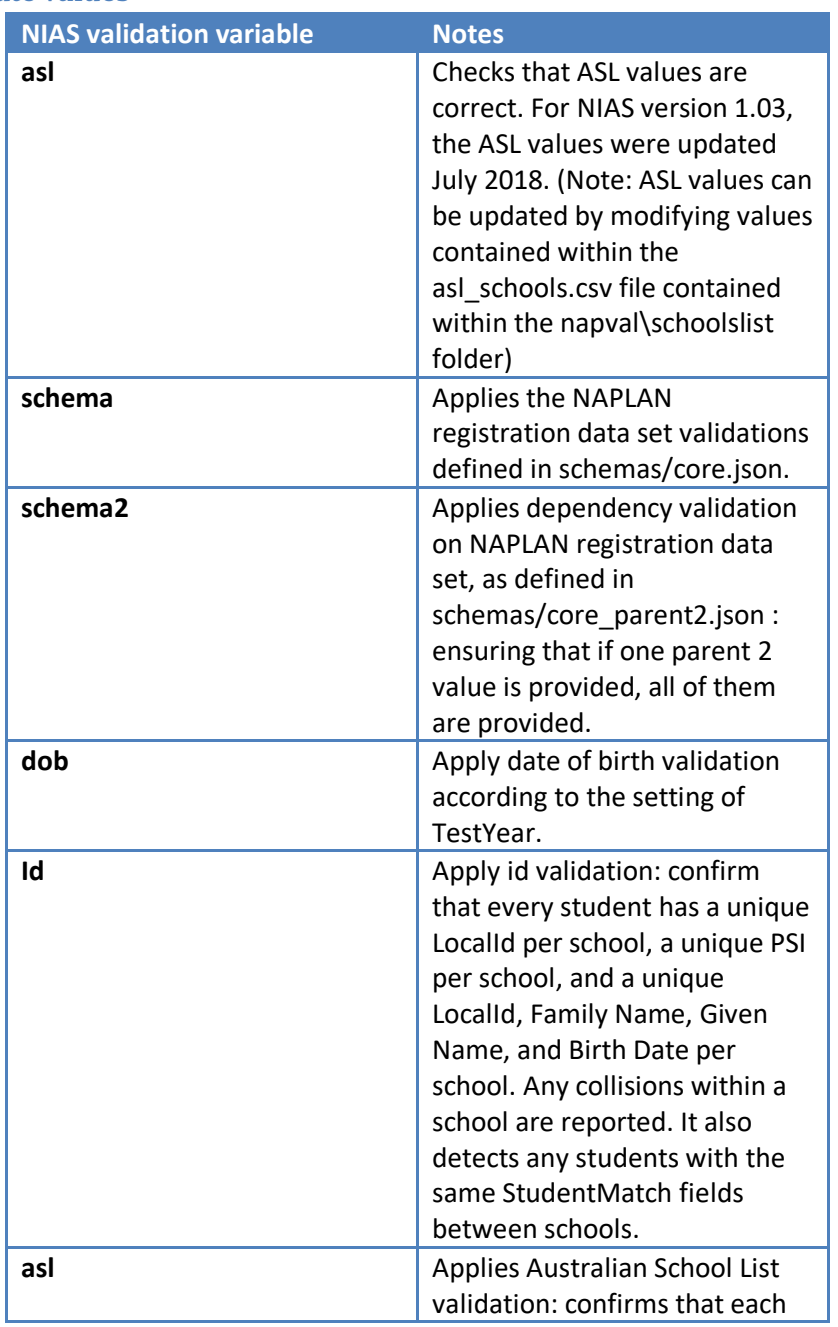

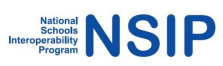

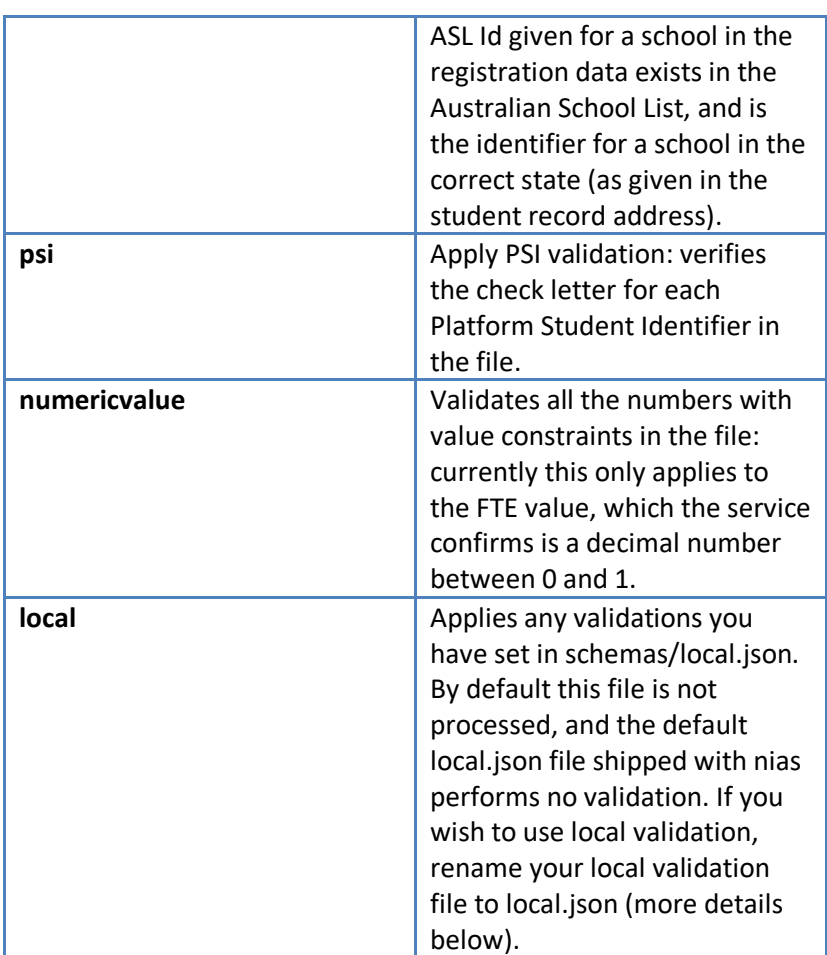

# **2.3 NIAS Validation Schemas**

Validation schemas (in JSON format) are used by NIAS to validate that the input files contain the required mandatory fields and contain valid values. NIAS comes with two validation schemas located in the **schemas** folder and an optional third local validation:

- 1. Core (*core.json)*  This is the validation schema based on the approved registration data set. It provides the core validation for mandatory/optional fields and valid values. Core validation is always applied when validating file contents. **Do not modify this file.**
- 2. Core, Parent 2 (*core\_parent2.json*) This is the validation schema expressing the dependencies between Parent 2 demographic values in registration data: If one such field is present, all of them need to be present. **Do not modify this file.**
- 3. Local (*local.json)* This is an optional extra layer of validation which can be applied in addition to the core validation. You can edit this file to include local validations as required.

### **local.json**

The file local.json can supply an optional extra layer of validation in addition to the validation found in core.json. Typical examples of where extra local validation may be useful include:

- 1. Making additional fields mandatory (for example a jurisdiction wide identifier)
- 2. Modifying allowed values (for example removing year level 0)
- 3. Modifying min/max lengths (for example all jurisdiction identifiers must be 9 characters in length)

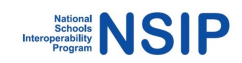

The file local.json contains examples of possible local validations which users may seek to implement including a max length of 10 for home group, max length of 36 for jurisdiction id, and an absolute length of 8 for TAAId. It also lists TAAId, JurisdictionId and HomeGroup as mandatory fields.

A suitable JSON or text editor is recommended.

### **Enabling local schemas**

NIAS users may seek to apply one or more localised schemas (for example SouthAustralia.json, SACatholics.json, SAIndependents.json).

To enable your own additional validation schema:

- 1. In the **napval\schemas** folder, rename local.json to defaultlocal.json
- 2. Rename your local validation file to local.json
- 3. Place it in the **schemas** folder
- 4. In the napval.toml file, uncomment the ValidationRoute with "local" included in the variable arguments, and comment out the default ValidationRoute.
- 5. Restart NAPVAL and validate your file/s.

Alternatively, you can implement your own validations by directly editing the default local.json file.

### **2.4 Conversion of CSV to XML**

Once you are happy with the level of validation, you can convert CSV files to SIF XML format.

- 1. In the NAPVAL tool select File.
- 2. Choose the relevant CSV file (this file would typically be the file that has been worked on and validated as required). Select Open.
- 3. Click the 'Convert this file to XML' link,
- 4. Save the XML file to an appropriate location. The file will have the same filename as the CSV file but with an XML file extension.
- 5. You can convert files as many times as you require.

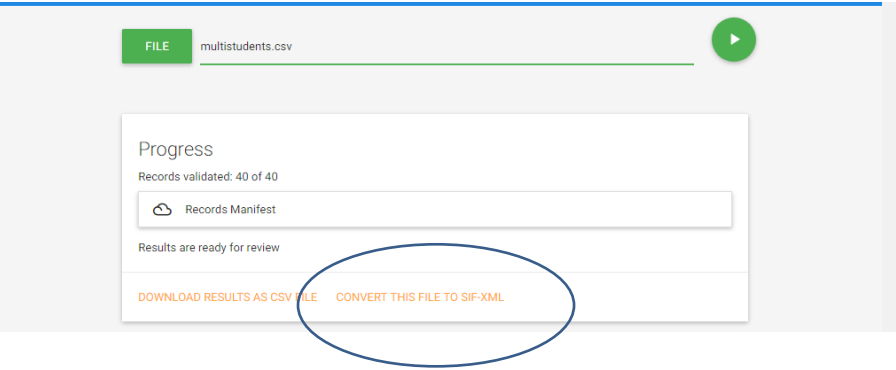

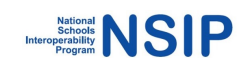

# **Section 3 - Using NAPRRQL**

NAPRRQL comes with a full results reporting dataset sample extract for 4 schools (master\_nap.xml.zip), which is ingested on first running the application. In order to run your own data received from the National Assessment Platform, substitute this file with your own zipped XML file; NAPRRQL will read any file suffixed **.xml.zip** in the **\in** folder. Please ensure that your own zipped XML file is not password-protected; you may need to unzip the password-protected file received from the national assessment platform, and re-zip it without a password.

When the application is run, data is streamed from the data file in the **\in** folder and processed onto the reporting sub-system. Report generators are then run to produce .csv extracts of the data in the **\out** folder. This contains aggregate reports at the top level for all report types (score summaries, domain scores, participation and code-frame).

A folder for each school is created under the **\out** folder, with each subfolder named according to the ASL Id (ACARA Id) of the school. These folders contain the reports for each school.

The code-frame report is only generated at the top level as it is about the test, not about an individual school.

### **3.1 NAPRRQL Sample data**

- 1. To run NAPRRQL and populate it from the sample file, navigate to the command prompt and to the naprrql folder (eg. C:\nias\naprrql).
- 2. Run **naprrql.exe -ingest** on Windows, **naprrql --ingest** on Linux and Macintosh. This launches the various components and services of NAPRRQL and begins processing of any data files in the **\in** folder.
- 3. The application ingests the data in readiness for generating reports in future steps.

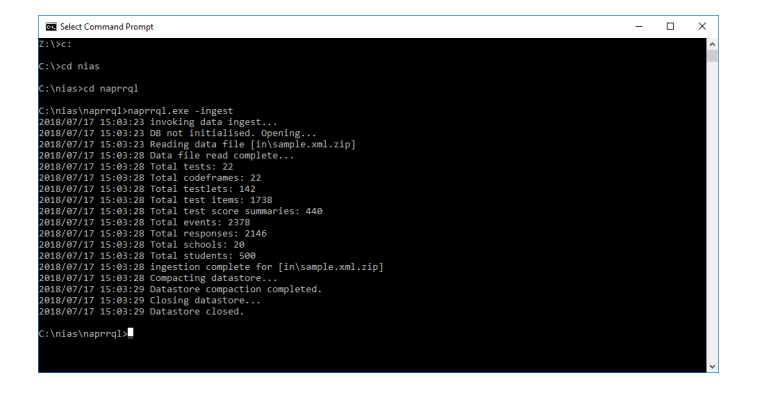

4. Once the ingest is complete, to generate NAPLAN Results Reports in .csv format, run **naprrql.exe -report** on Windows, **naprrql --report** on Linux and Macintosh. This step will generate an **out** folder, which will contain sub folders for school\_reports and system-reports. The school reports folder will be populated with a folder for each school and will contain individual school reports. The reports generated in the school reports and system reports folders are detailed in sections 6.4 and 6.5 of this document.

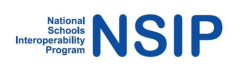

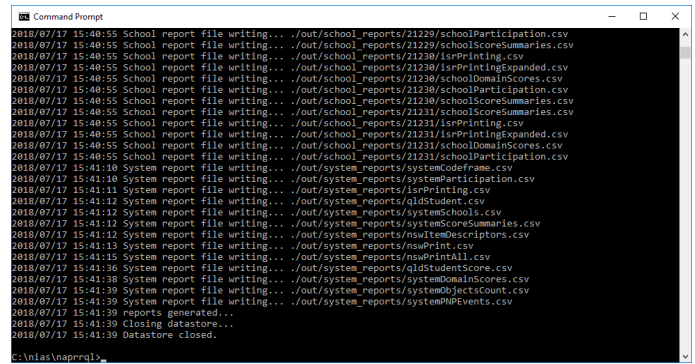

5. These reports are available as csv files by viewing them in the **out** folder. Alternatively, they can be viewed using a web interface. Once the report generation is complete, to run the web interface, (still at the command prompt) run **naprrql.exe** on Windows, **naprrql** on Linux and Macintosh.

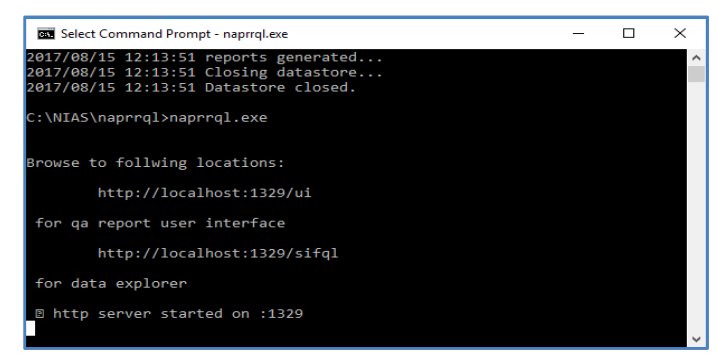

*Important: The window can be minimised but should not be closed whilst running NAPRRQL. Closing the window terminates that component of the NAPRRQL reporting tool.*

6. Open your browser (Google Chrome or Mozilla Firefox) and navigate to: **http://localhost:1329/ui**

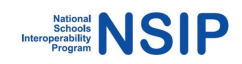

7. The NAPLAN Results Reporting Data Web User Interface will display. Click ACCEPT to agree to the Conditions of Data Use:

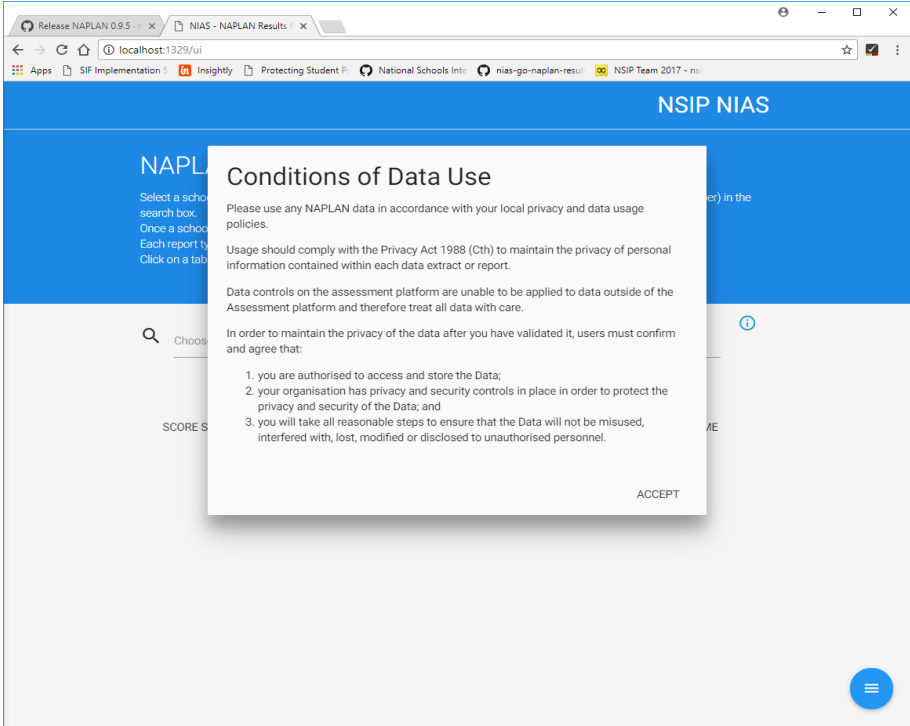

8. To begin viewing data, select a school from the search box by typing letters from the school name or the school ACARA ID and choosing the required school.

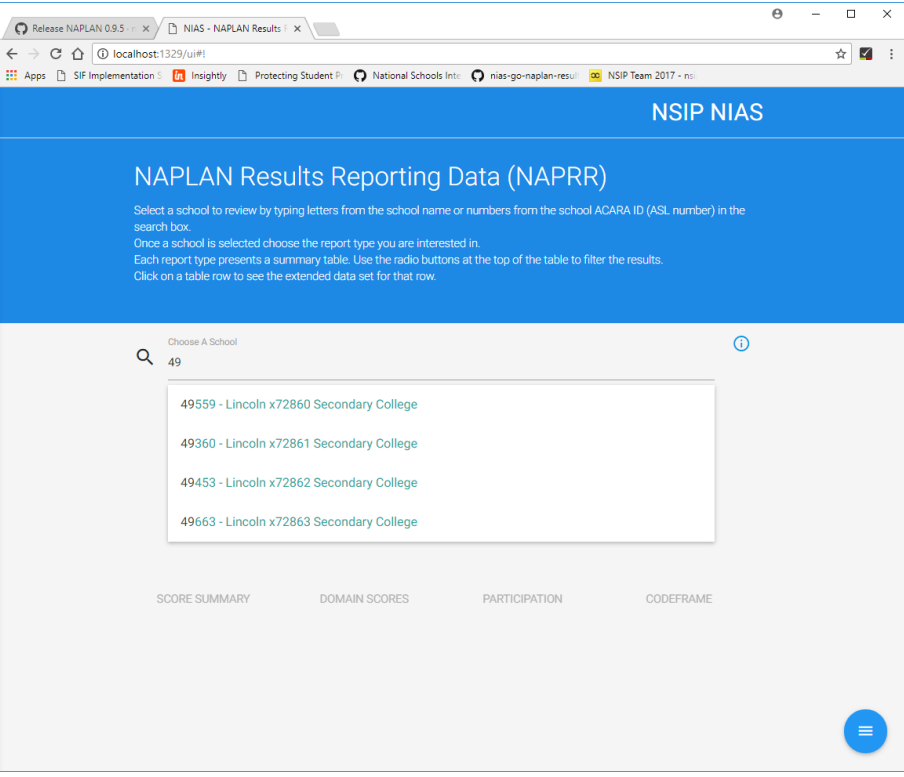

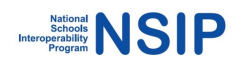

9. Once a school is selected its School Score Summary will be displayed. As the data is generated, the Domain Scores, Participation and Codeframe links will activate.

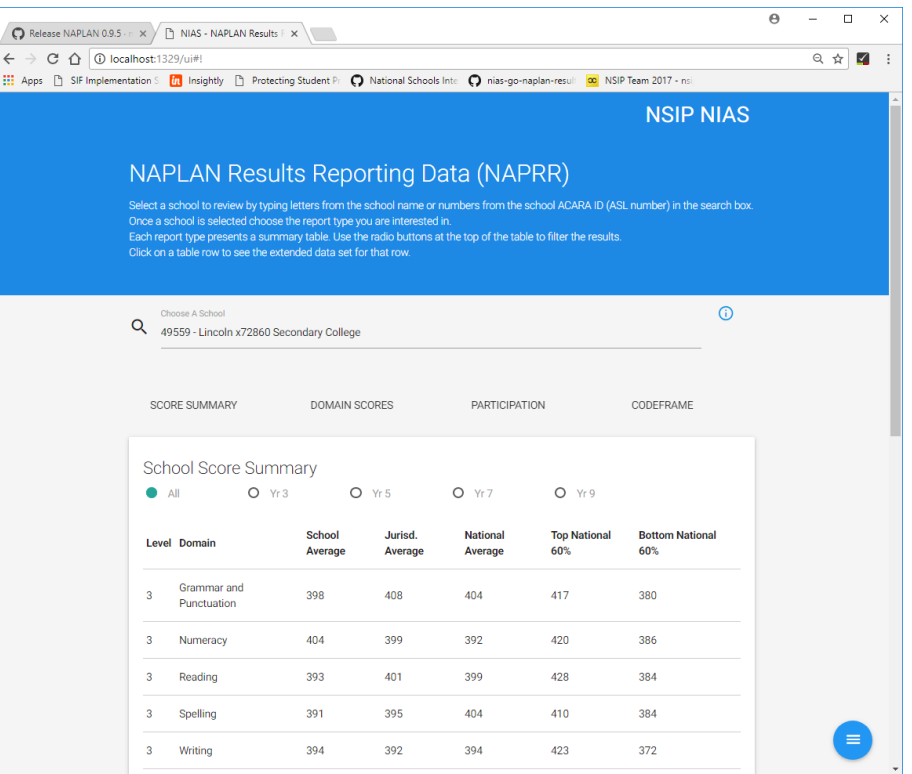

10. To navigate between reports available for the selected school, click on the links displayed below the school name.

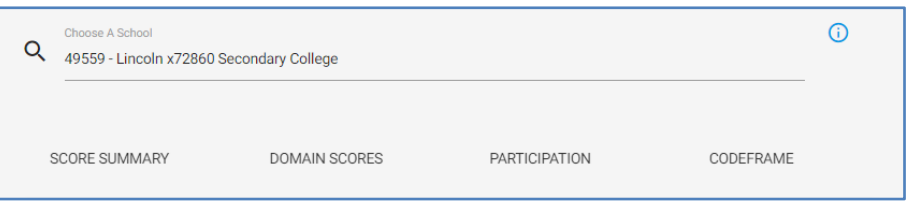

11. Reports can be downloaded in csv format by clicking on the link at the bottom of the report.

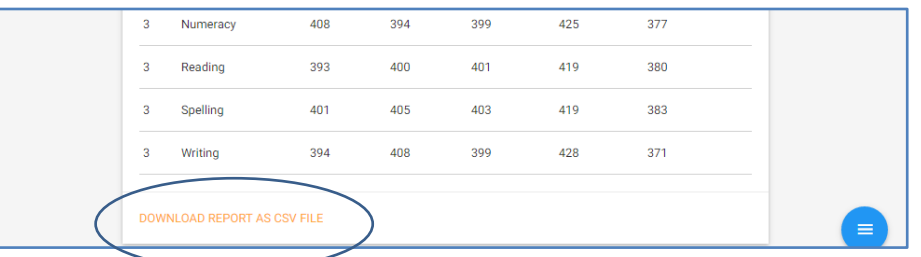

12. Clicking on the blue button at the bottom of the screen will open up menus for Help, Privacy and the Results Reporting Data Set Specification

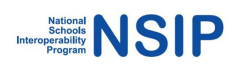

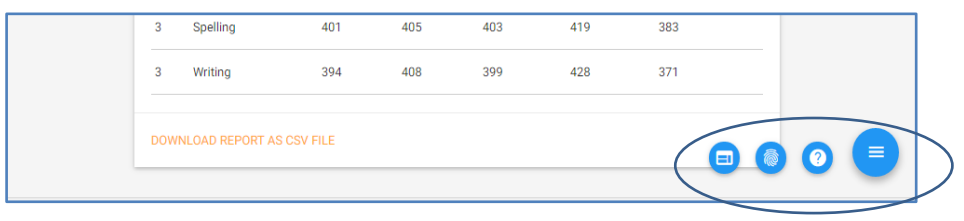

13. To view information about the school displayed click on the  $\Box$  button to the right of the school name

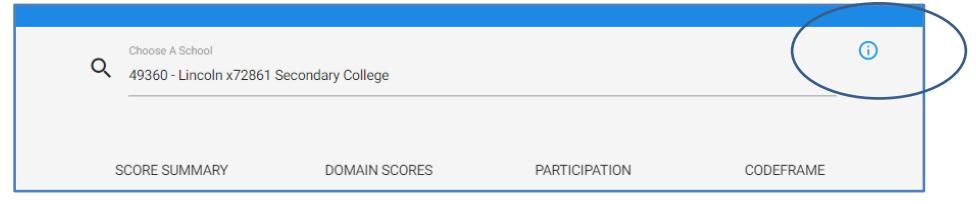

14. Information will display on the left of the screen. Click back on the main screen to return to NAPRRQL reporting.

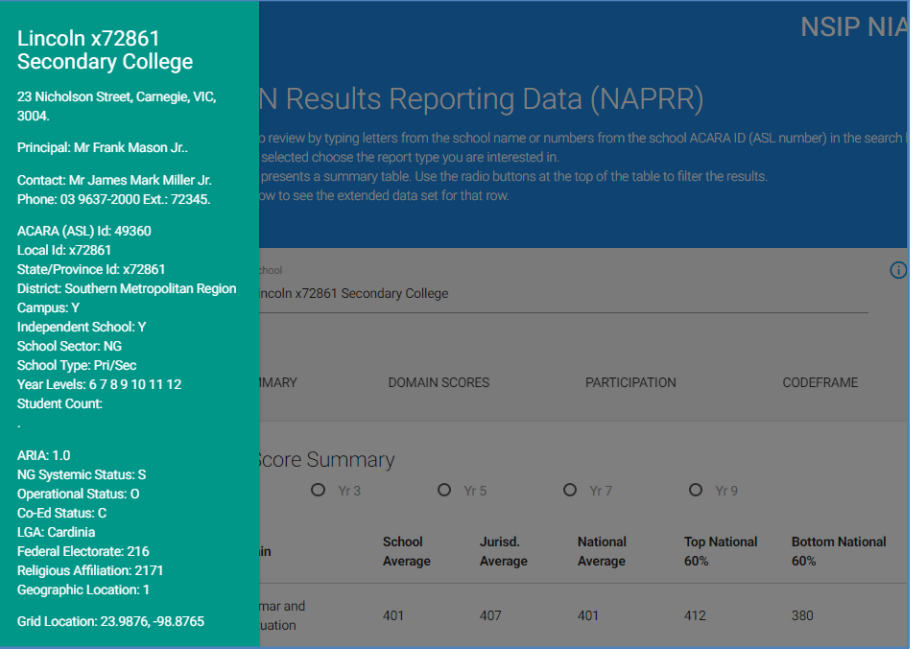

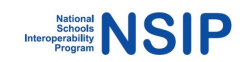

# **3.2 Loading data files and generating reports**

**Important Note**: Because the installation for NAPRRQL includes sample files for testing, it is important that these files are removed first prior to copying the relevant data files to the folders as described below.

The NAPRRQL will process any .xml zip file it finds in the folder, which means it will process the sample file along with any files copied in. This also means that multiple files can be loaded into the **naprrql\in** folder and be processed at the one time.

The sample file that must be removed is the master\_nap.xml.zip file contained in the folder: **\naprrql\in.**

Files and folders in the \**naprrql\out** folder will be deleted each time the NAPRRQL tool is run so it is not necessary to delete sample data from here.

Please refer back to section 3.1 NAPRRQL Sample data for screenshots if required.

- 1. To run NAPRRQL and populate it using data from the National Assessment Platform, ensure your data file is in .**xml** format and zipped
- 2. Copy the file to the **naprrql\in** folder.
- 3. Navigate to the installation folder in a console or terminal and run **naprrql.exe -ingest** on Windows, **naprrql -ingest** on Linux and Macintosh. This launches the various components and services of NAPRRQL and begins processing of data files in the **/in** folder.
- 4. The application ingests the data in preparation for reporting. Note that the ingest process only needs to be done once unless the data changes.
- 5. Processing the file can take a long time; the result set for a jurisdiction will likely take tens of minutes, and should be run on the fastest computer you have available.
- 6. Once the ingest is complete, to generate NAPLAN Results Reports in .csv format, run **naprrql.exe -report** on Windows, **naprrql --report** on Linux and Macintosh.
- 7. Once the report generation is complete, to run the web interface for NAPLAN Results Reporting run **naprrql.exe** on Windows, **naprrql** on Linux and Macintosh. Alternatively, the csv files can be viewed in the **out** folder.
- 8. **Important: The window can be minimised but should not be closed whilst running NAPRRQL. Closing the window terminates that component of the NAPRRQL reporting tool.**
- 9. Open your browser (Google Chrome or Mozilla Firefox) and navigate to: **http://localhost:1329/ui**
- 10. The NAPLAN Results Reporting Data Web User Interface will display.
- 11. To begin viewing data, select a school from the search box by typing letters from the school name or the school ACARA ID and choosing the required school.
- 12. Navigation of the available reports is explained in the following pages.

Note: Year 3 Writing data is currently included in the sample file; however the national assessment platform will not be used to deliver Year 3 Writing, so it will not be outputting Year 3 Writing results in SIF .xml format. Future functionality will enable Year 3 writing data from existing contractors to be included as an input to the NAPRRQL program, as a separate file in its native format.

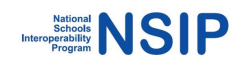

# **3.3 Report Functionality**

#### **School Score Summary Report**

Select this report by clicking on the SCORE tab below the school name.

By default all domains for all year levels will be displayed. This can be filtered by Year Level by choosing the appropriate year level radio button at the top of the report.

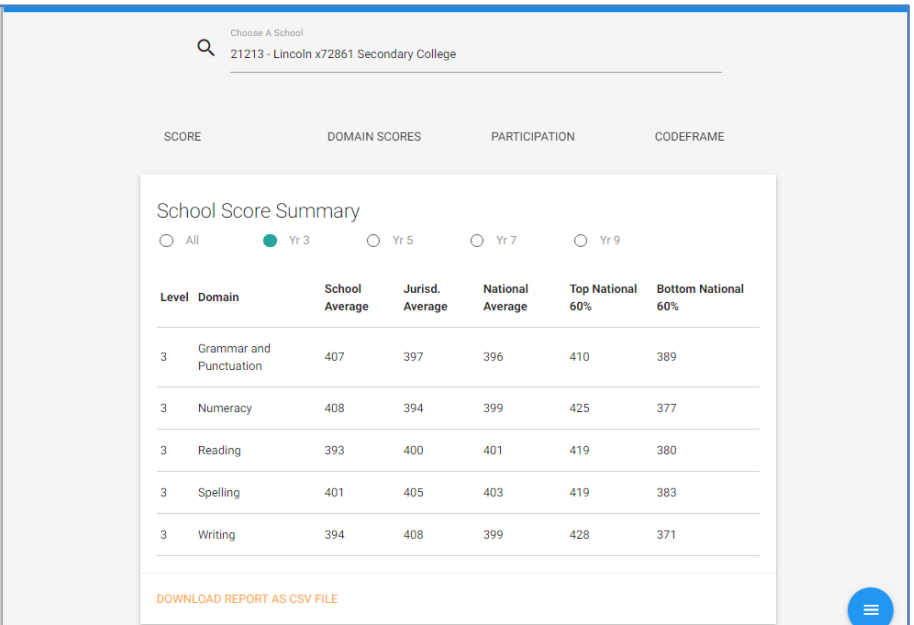

The displayed report can be exported by clicking on the link at the bottom of the report

To view extended data for any particular row, click on the required row. A screen displaying further data graphically will be displayed. By hovering the mouse over the data points on the graph the values will display.

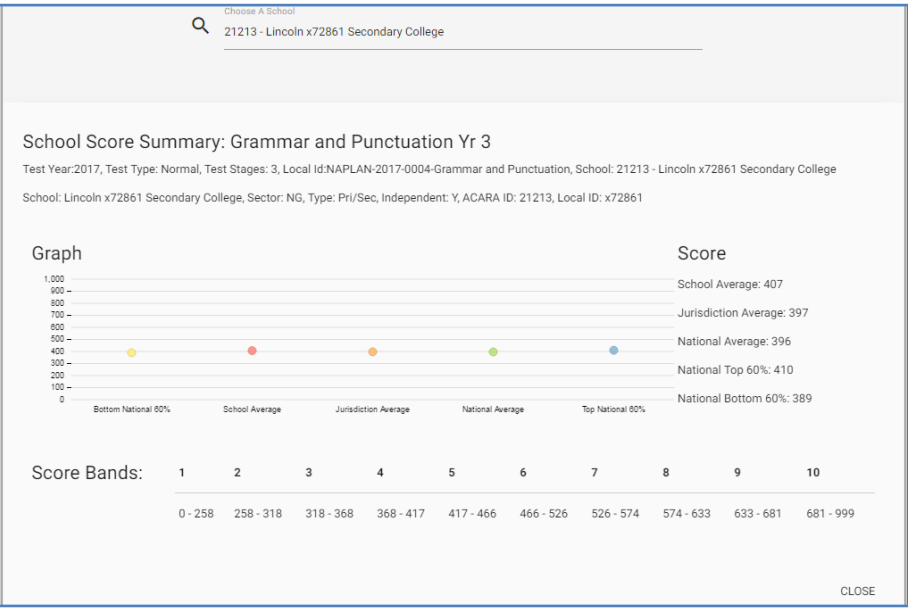

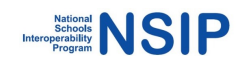

### **Student Domain Scores Report**

Select the required school. To access this report, click on the DOMAIN SCORES tab below the school name.

By default, all domains for all year levels will be displayed. This can be filtered by Year Level and/or Domain by choosing the appropriate radio buttons.

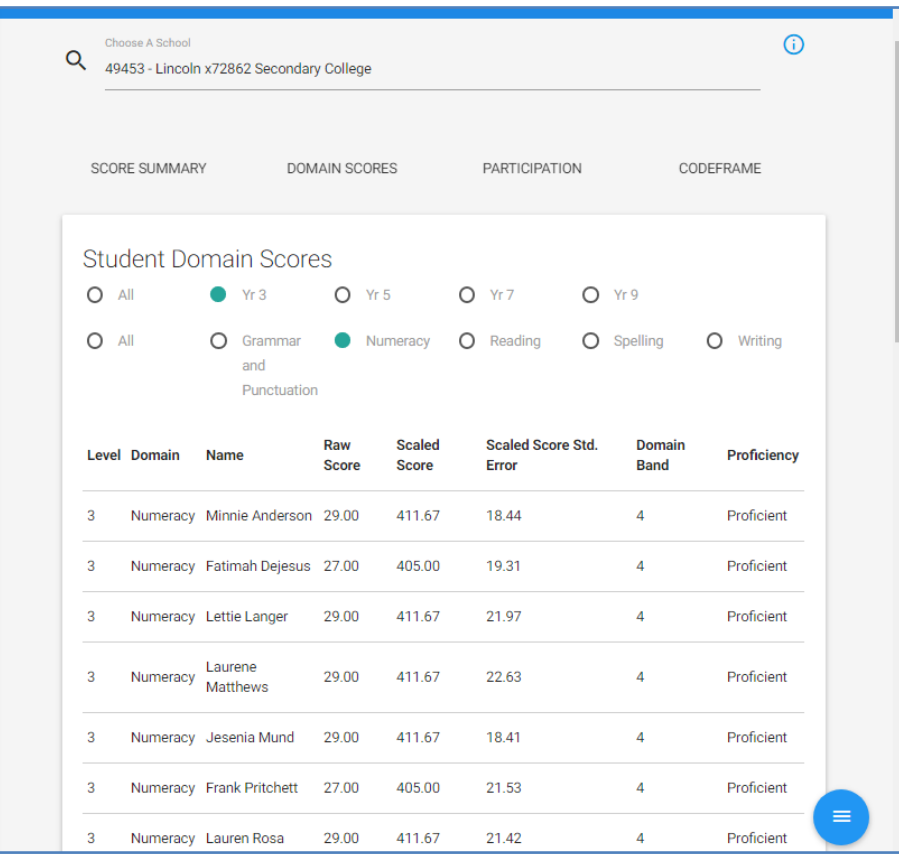

To view extended data for any particular row, click on the required row. A screen displaying further data graphically will be displayed.

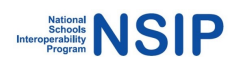

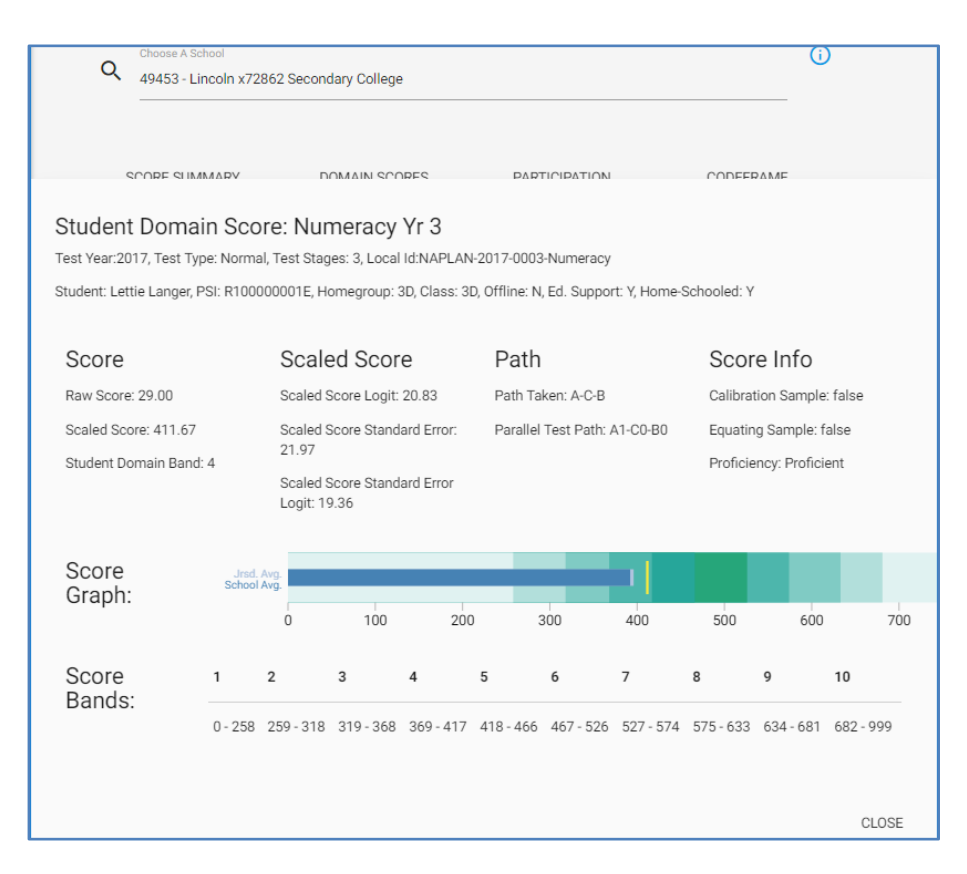

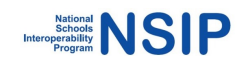

### **Student Participation Report**

Select the required school. To access this report, click on the PARTICIPATION tab below the school name.

By default, all domains for all year levels will be displayed. This can be filtered by Year Level by choosing the appropriate radio buttons.

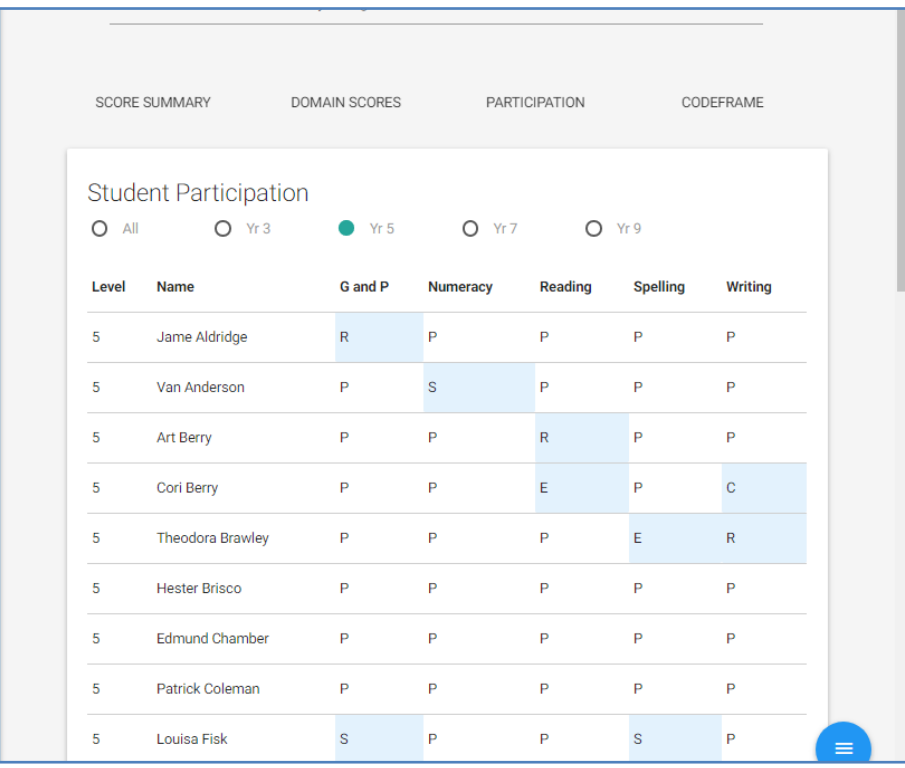

Participation codes other than P (present) are highlighted for easy identification on screen.

Click to view further data for a particular row. A pop up screen will display information about the student, the school, each test, participation codes and other events such as exemptions or disruptions.

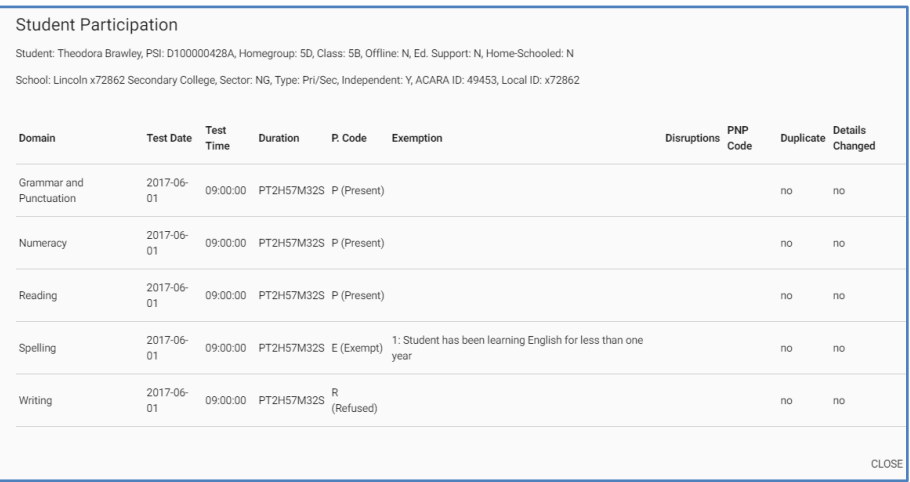

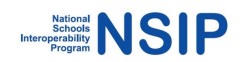

### **Codeframe Report**

Select this report by clicking on the CODEFRAME tab below the school name.

By default, the NAPLAN Codeframe Report will display test items for all domains for all year levels. This can be filtered by Year Level and/or Domain by choosing the appropriate radio buttons at the top of the report.

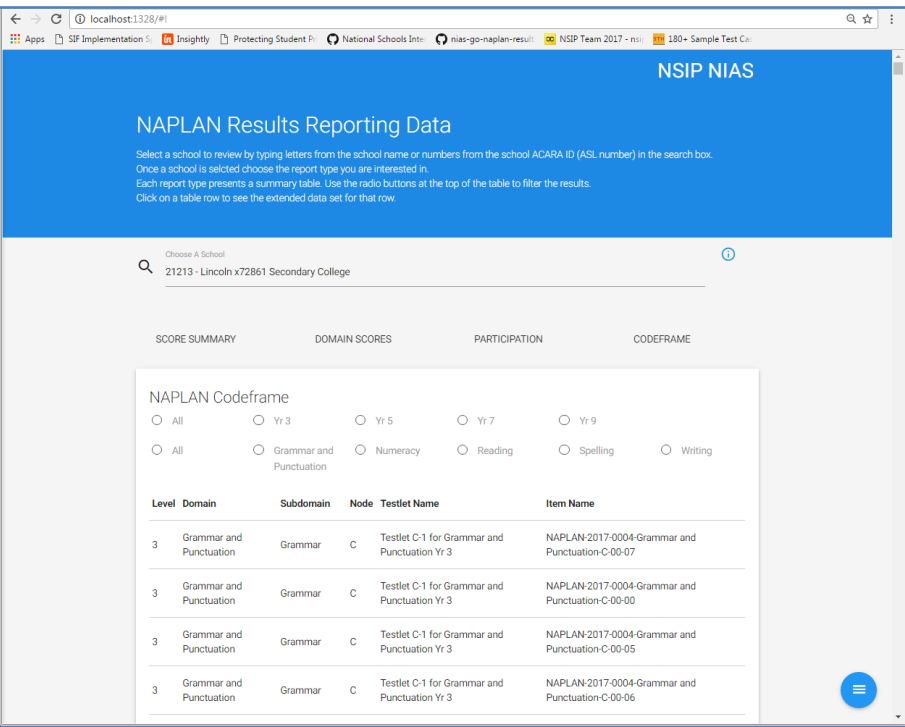

Click to view further data for a particular row. A pop up screen displaying information about the test and testlet associated with the selected test item will display. Links to Exemplar and Content are also available on this page.

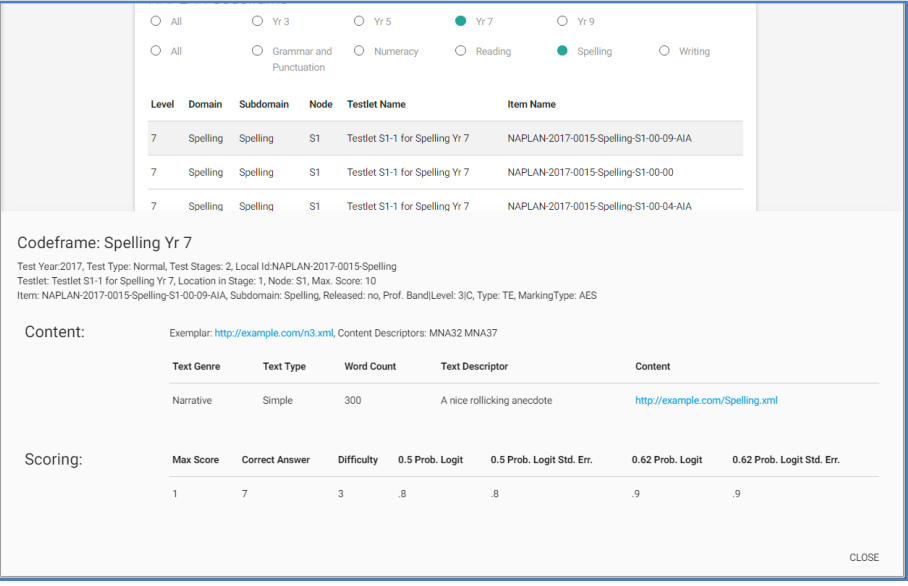

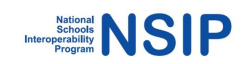

# **Section 4 - Audit facility**

The NAPLAN Results Reporting data tool has a facility by which a NAPLAN Registration data file can be compared with an NAPLAN Online Results file to check for records which may be unique to each file. It compares a CSV file of Student Registration records (located in the **Napcomp\in\registration** folder) with the student records in the NAPLAN Online results XML file contained in the **Napcomp\in\results** folder, and detects which students appear only in one or the other file.

The comparison runs in two passes.

- First, records in the two files which have the same Platform Identifier (PSI) are eliminated. (For the comparison to run efficiently, users should endeavour to download from the Student Registration Management system a CSV file containing all student records, and includes their allocated PSIs.)
- Second, all remaining records from the two files are compared according to fields they have in common. The fields are specified in the naprr.toml file, under the key MatchAttributes, which contains a list of field names from the xml.RegistrationRecord struct. So MatchAttributes = ["FamilyName", "GivenName"], for instance, will compare the remaining records according to their family name and given name.

# **4.1 Using the audit facility and generating Mismatches report**

- 1. To run the NAPRRQL audit tool, copy the required registration data file (xxx.csv) into the folder: **napcomp\in\registration**
- 2. The Results (xxx.XML) file should be in the **napcomp\in\results** folder.
- 3. Navigate to the **napcomp** folder in a console or terminal and run **napcomp.exe**. This launches the various components and services of NAPRRQL and begins the comparison of the csv and xml files.
- 4. Once the comparison is complete, the mismatches are output to csv files in the **napcomp\out** folder.
	- The file RegisteredButNotInResults.csv contains a listing of the students found to be unique to the NAPLAN Registration file (PSI, user-defined key, and RefId) but not in the Results and Reporting file
	- The file ResultsButNotInRegister.csv contains a listing of all the student records unique to the Results & Reporting file, but not in the Student Registration Results.

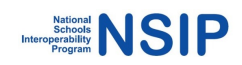

# **Section 5 - Querving Results and Reporting Data using GraphQL**

## **5.1 SIFQL (GraphQL) Data Explorer**

NAPRRQL includes an instance of the GraphQL data explorer interface. This allows you to make queries against the underlying data-store in accordance with the SIF Schema for NAPLAN results reporting.

The full set of queries and the data elements they return is set out in the Documentation Explorer area of the data explorer user interface, a key feature is that whilst queries conform to the schema you are free to request only the fields you are interested in rather than having to receive the whole data objects.

### **5.2 Conducting queries**

- 1. To run the NAPRRQL tool, you must have previously run the data ingest with your Results and Reporting Dataset. (see Section 3.1 step 2)
- 2. Navigate to the command prompt
- 3. Navigate to the **naprrql** folder (e.g. C:\NIAS\naprrql)
- 4. Run **naprrql.exe** on Windows, **naprrql** on Linux and Macintosh

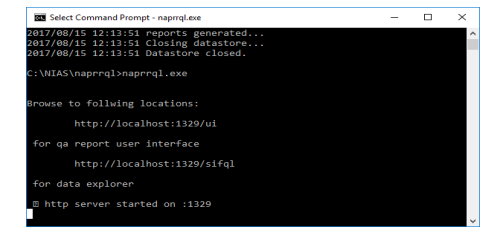

*Important: The window can be minimised but should not be closed whilst running NAPRRQL. Closing the window terminates that component of the NAPRRQL reporting tool.*

- 5. Open your browser (Google Chrome or Mozilla Firefox) and navigate to: **http://localhost:1329/sifql**
- 6. The following will display in the browser:

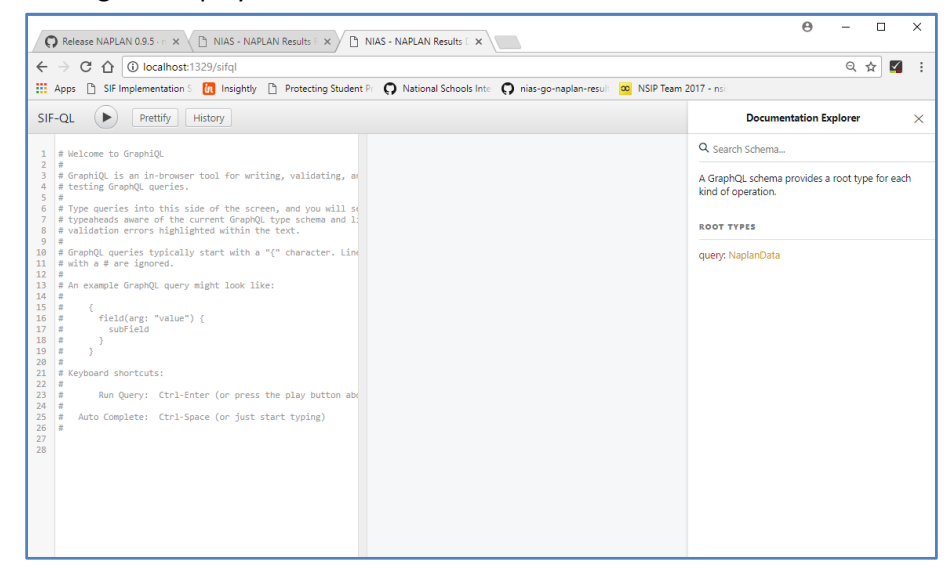

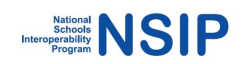

7. On your first visit to the data-explorer interface it contains a set of comments which can be safely deleted.

Constructing queries within the interface is straightforward, but here are some samples to introduce you to the mechanism.

These sample queries assume **naprrql** is running on its default host:port combination (localhost:1329), but if you click on the queries when **naprrql** is running you should see the queries in the explorer interface, just click on the Play button in the toolbar to run them.

Once step 5 is complete, to open the sample queries Ctrl-click on the links below or copy and paste into a browser.

## **5.3 Sample NAPLAN Data Queries**

#### **NAP Tests**

http://localhost:1329/sifql?query=query%20NAPTests%20%7B%0A%09tests%20%7B%0A%09%20%2 0TestID%0A%20%20%20%20TestContent%20%7B%0A%20%20%20%20%20%20LocalId%0A%20%20 %20%20%20%20TestName%0A%20%20%20%20%20%20TestLevel%0A%20%20%20%20%20%20Test Domain%0A%20%20%20%20%20%20TestYear%0A%20%20%20%20%20%20StagesCount%0A%20%2 0%20%20%20%20TestType%0A%20%20%20%20%7D%0A%09%7D%0A%7D%0A&operationName=N APTests

#### **NAP Testlets**

http://localhost:1329/sifql?query=query%20NAPTestlets%20%7B%0A%20%20testlets%20%7B%0A% 20%20%20%20TestletContent%20%7B%0A%20%20%20%20%20%20LocalId%0A%20%20%20%20%2 0%20NAPTestLocalId%0A%20%20%20%20%20%20TestletName%0A%20%20%20%20%20%20Node% 0A%20%20%20%20%20%20LocationInStage%0A%20%20%20%20%20%20TestletMaximumScore%0 A%20%20%20%20%7D%0A%20%20%20%20TestItemList%20%7B%0A%20%20%20%20%20%20TestIt em%20%7B%0A%20%20%20%20%20%20%20%20TestItemLocalId%0A%20%20%20%20%20%20%20 %20SequenceNumber%0A%20%20%20%20%20%20%7D%0A%20%20%20%20%7D%0A%20%20%7D %0A%7D%0A&operationName=NAPTestlets

#### **NAP TestItems**

http://localhost:1329/sifql?query=query%20NAPTestItems%20%7B%0A%20%20testitems% 20%7B%0A%20%20%20%20TestItemContent%20%7B%0A%20%20%20%20%20%20NAP TestItemLocalId%0A%20%20%20%20%20%20ItemName%0A%20%20%20%20%20%20It emType%0A%20%20%20%20%20%20Subdomain%0A%20%20%20%20%20%20WritingG enre%0A%20%20%20%20%20%20ItemDescriptor%0A%20%20%20%20%20%20Released Status%0A%20%20%20%20%20%20MarkingType%0A%20%20%20%20%20%20MultipleC hoiceOptionCount%0A%20%20%20%20%20%20CorrectAnswer%0A%20%20%20%20%20 %20MaximumScore%0A%20%20%20%20%20%20ItemDifficulty%0A%20%20%20%20%20 %20ItemDifficultyLogit5%0A%20%20%20%20%20%20ItemDifficultyLogit62%0A%20%20% 20%20%20%20ItemDifficultyLogit5SE%0A%20%20%20%20%20%20ItemDifficultyLogit62S E%0A%20%20%20%20%20%20ItemProficiencyBand%0A%20%20%20%20%20%20ItemPr oficiencyLevel%0A%20%20%20%20%20%20ExemplarURL%0A%20%20%20%20%7D%0A %20%20%7D%0A%7D%0A&operationName=NAPTestItems

### **Score Summaries**

http://localhost:1329/sifql?query=query%20NAPScoreSummaries%20%7B%0A%20%20score\_summ aries%20%7B%0A%20%20%20%20SummaryID%0A%20%20%20%20SchoolInfoRefId%0A%20%20%20 %20SchoolACARAId%0A%20%20%20%20NAPTestRefId%0A%20%20%20%20NAPTestLocalId%0A%20 %20%20%20DomainNationalAverage%0A%20%20%20%20DomainSchoolAverage%0A%20%20%20% 20DomainJurisdictionAverage%0A%20%20%20%20DomainTopNational60Percent%0A%20%20%20% 20DomainBottomNational60Percent%0A%20%20%7D%0A%7D%0A&operationName=NAPScoreSum maries

### **Students**

http://localhost:1329/sifql?query=query%20NAPStudents%20%7B%0A%20%20students%2 0%7B%0A%20%20%20%20RefId%0A%20%20%20%20LocalId%0A%20%20%20%20State ProvinceId%0A%20%20%20%20FamilyName%0A%20%20%20%20GivenName%0A%20% 20%20%20MiddleName%0A%20%20%20%20PreferredName%0A%20%20%20%20Indige nousStatus%0A%20%20%20%20Sex%0A%20%20%20%20BirthDate%0A%20%20%20%2 0CountryOfBirth%0A%20%20%20%20StudentLOTE%0A%20%20%20%20VisaCode%0A% 20%20%20%20LBOTE%0A%20%20%20%20AddressLine1%0A%20%20%20%20AddressL ine2%0A%20%20%20%20Locality%0A%20%20%20%20StateTerritory%0A%20%20%20% 20Postcode%0A%20%20%20%20SchoolLocalId%0A%20%20%20%20YearLevel%0A%20 %20%20%20FTE%0A%20%20%20%20Parent1LOTE%0A%20%20%20%20Parent2LOTE %0A%20%20%20%20Parent1Occupation%0A%20%20%20%20Parent2Occupation%0A%2 0%20%20%20Parent1SchoolEducation%0A%20%20%20%20Parent2SchoolEducation%0A %20%20%20%20Parent1NonSchoolEducation%0A%20%20%20%20Parent2NonSchoolEd ucation%0A%20%20%20%20LocalCampusId%0A%20%20%20%20ASLSchoolId%0A%20 %20%20%20TestLevel%0A%20%20%20%20Homegroup%0A%20%20%20%20ClassGrou p%0A%20%20%20%20MainSchoolFlag%0A%20%20%20%20FFPOS%0A%20%20%20%2 0ReportingSchoolId%0A%20%20%20%20OtherSchoolId%0A%20%20%20%20EducationS upport%0A%20%20%20%20HomeSchooledStudent%0A%20%20%20%20Sensitive%0A%2 0%20%20%20OfflineDelivery%0A%20%20%7D%0A%7D%0A&operationName=NAPStude nts

### **School by School Queries**

These queries return rich datasets for a single school, or for multiple schools. These queries make use of the Variables area of the UI. Select school(s) by passing the ACAR Id (ASL Id) of the school(s) required for the report. The variable AcaraIDs is an array that can contain one or more AcaraIds to identify the selected schools.

### **Domain Scores**

http://localhost:1329/sifql?query=query%20schoolDomianScores(%24acaraIDs%3A%20%5BString%5 D)%20%7B%0A%20%20domain\_scores\_report\_by\_school(acaraIDs%3A%20%24acaraIDs)%20%7B%0 A%20%20%20%20Test%20%7B%0A%20%20%20%20%20%20TestContent%20%7B%0A%20%20%20 %20%20%20%20%20TestName%0A%20%20%20%20%20%20%20%20TestYear%0A%20%20%20%20 %20%20%20%20TestLevel%0A%20%20%20%20%20%20%20%20TestDomain%0A%20%20%20%20% 20%20%20%20StagesCount%0A%20%20%20%20%20%20%7D%0A%20%20%20%20%7D%0A%20%2 0%20%20Response%20%7B%0A%20%20%20%20%20%20ReportExclusionFlag%0A%20%20%20%20

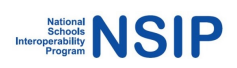

%20%20CalibrationSampleFlag%0A%20%20%20%20%20%20EquatingSampleFlag%0A%20%20%20% 20%20%20PathTakenForDomain%0A%20%20%20%20%20%20ParallelTest%0A%20%20%20%20%20 %20PSI%0A%20%20%20%20%20%20DomainScore%20%7B%0A%20%20%20%20%20%20%20%20Ra wScore%0A%20%20%20%20%20%20%20%20ScaledScoreValue%0A%20%20%20%20%20%20%20%2 0ScaledScoreLogitValue%0A%20%20%20%20%20%20%20%20ScaledScoreStandardError%0A%20%2 0%20%20%20%20%20%20ScaledScoreLogitStandardError%0A%20%20%20%20%20%20%20%20Stud entDomainBand%0A%20%20%20%20%20%20%20%20StudentProficiency%0A%20%20%20%20%20 %20%7D%0A%20%20%20%20%7D%0A%20%20%7D%0A%7D%0A&operationName=schoolDomianSc ores

### **Participation Report (queries two schools)**

http://localhost:1329/sifql?query=query%20schoolParticipation(%24acaraIDs%3A%20%5BString%5D )%20%7B%0A%20%20participation\_report\_by\_school(acaraIDs%3A%20%24acaraIDs)%20%7B%0A% 20%20%20%20School%20%7B%0A%20%20%20%20%20%20LocalId%0A%20%20%20%20%20%20AC ARAId%0A%20%20%20%20%20%20SchoolName%0A%20%20%20%20%20%20SchoolDistrict%0A%2 0%20%20%20%7D%0A%20%20%20%20Student%20%7B%0A%20%20%20%20%20%20YearLevel%0A %20%20%20%20%20%20GivenName%0A%20%20%20%20%20%20FamilyName%0A%20%20%20%2 0%7D%0A%20%20%20%20Summary%20%7B%0A%20%20%20%20%20%20Domain%0A%20%20%20 %20%20%20ParticipationCode%0A%20%20%20%20%7D%0A%20%20%7D%0A%7D%0A&variables= %7B%0A%20%20%22acaraIDs%22%3A%20%5B%0A%20%20%20%20%2249360%22%2C%20%22494 53%22%0A%20%20%5D%0A%7D&operationName=schoolParticipation

## **5.4 Saving queries**

Note that if you find a query helpful and want to use it to produce csv reports simply save the query into a text file with a '.**gql**' extension in one of the template directories; **/school\_templates** for queries that search by school, and **/system\_templates** for generic data queries.

Once templates are saved in these folders re-running **naprrql** with the **-report** flag will use those queries to generate report .csv files based on the queries in the **/out** folder.

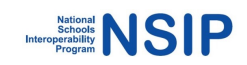

# **Section 6 - NAPLAN Results Reporting Validation and QA Reports**

NIAS produces a number of reports for validation of the results and reporting dataset. The tables in section 6.2 describe these reports.

## **6.1 Generating Results Validation reports**

- 1. The data ingest step must have previously been completed. (See section 3.2 Step 3 if required). Navigate to the **naprrql** folder (e.g. C:\NIAS\naprrql)
- 2. Run **naprrql.exe -qa** on Windows, **naprrql –qa** on Linux and Macintosh.
- 3. This launches the various components and services of NAPRRQL, creates a **qa** folder in the **out** folder and generates the files listed below:

### **6.2 QA Reports**

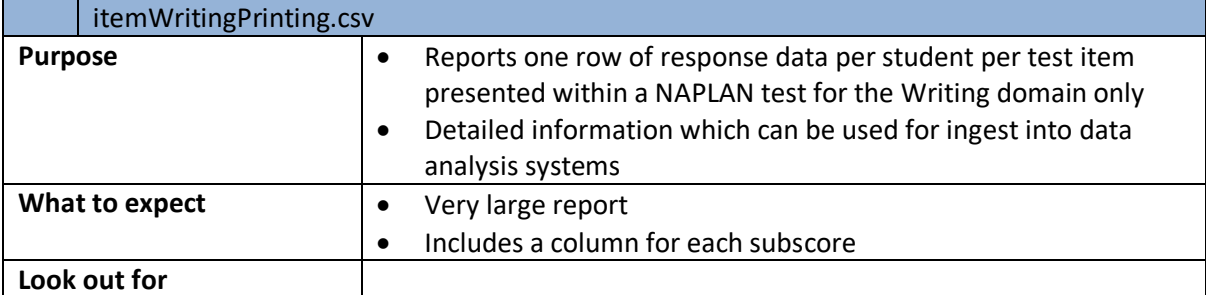

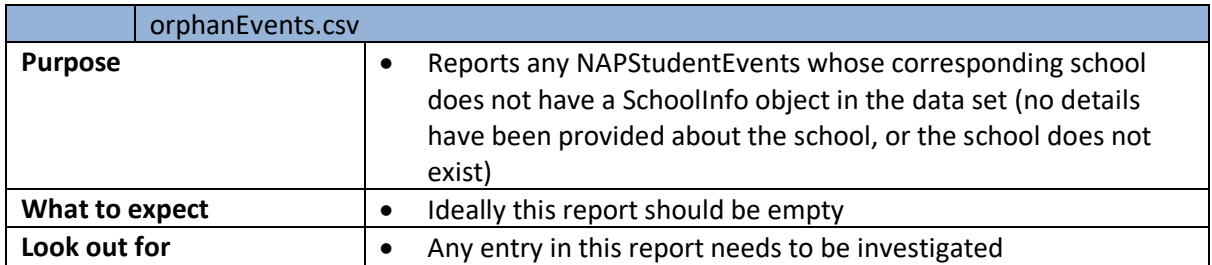

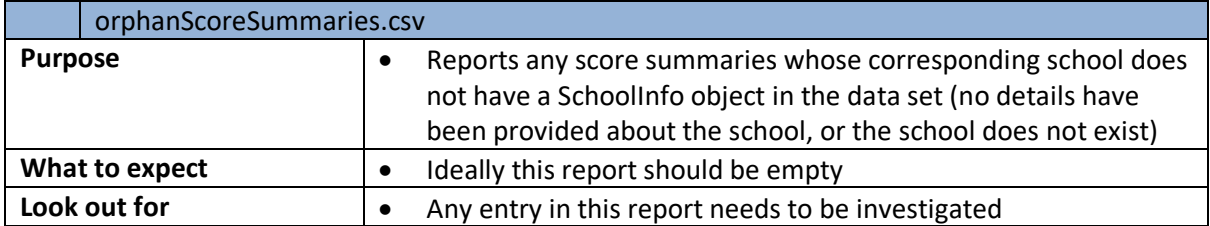

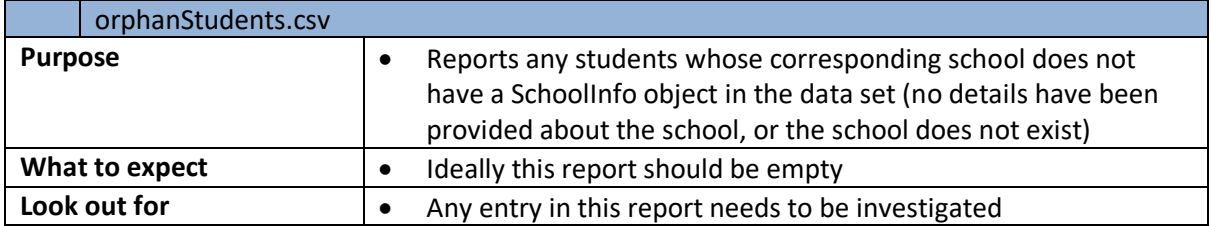

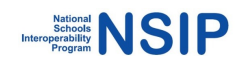

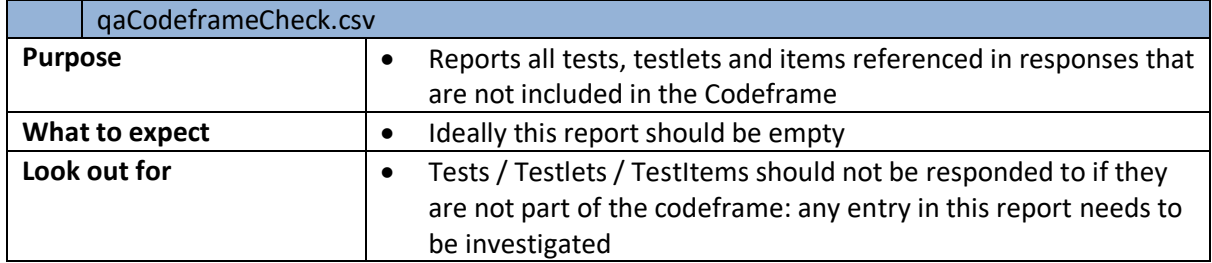

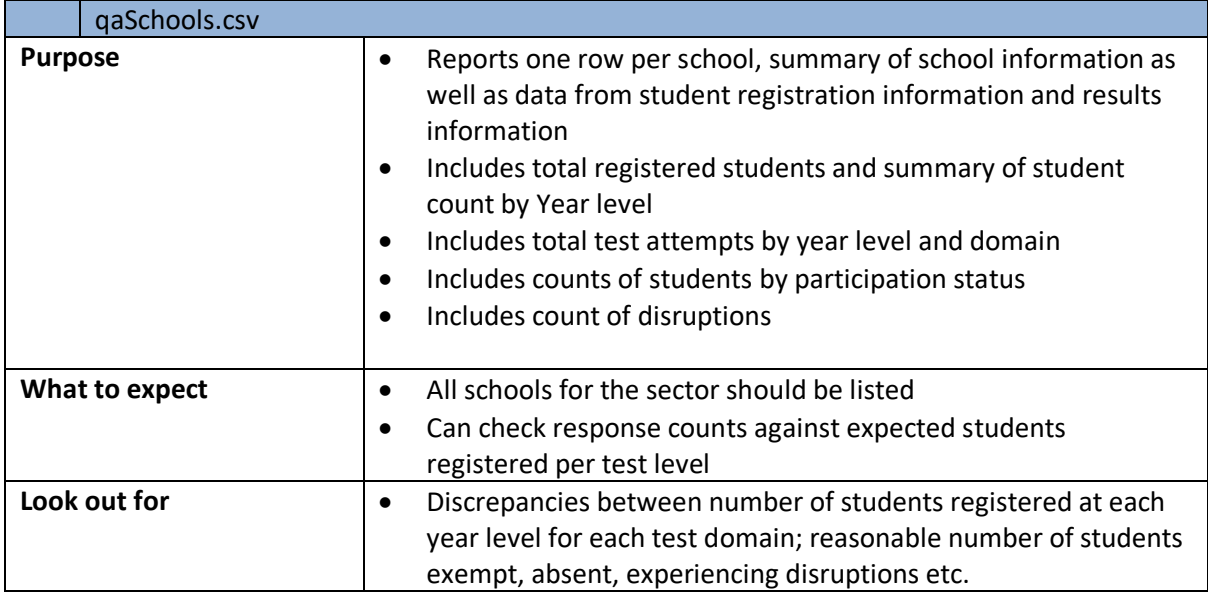

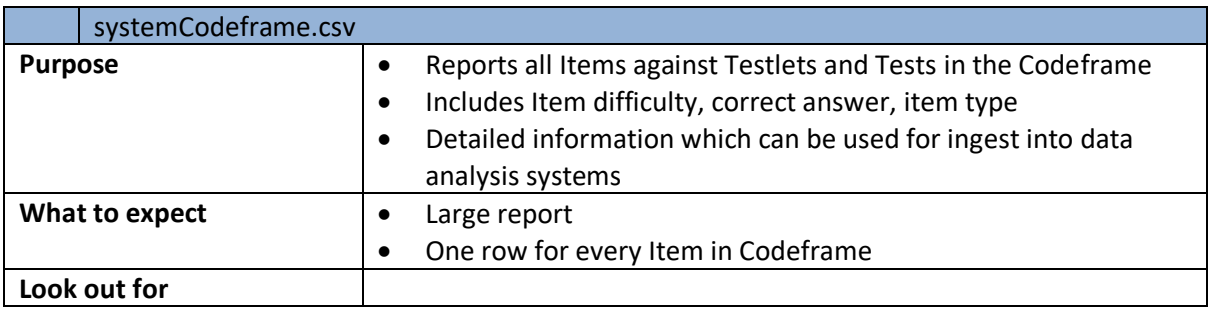

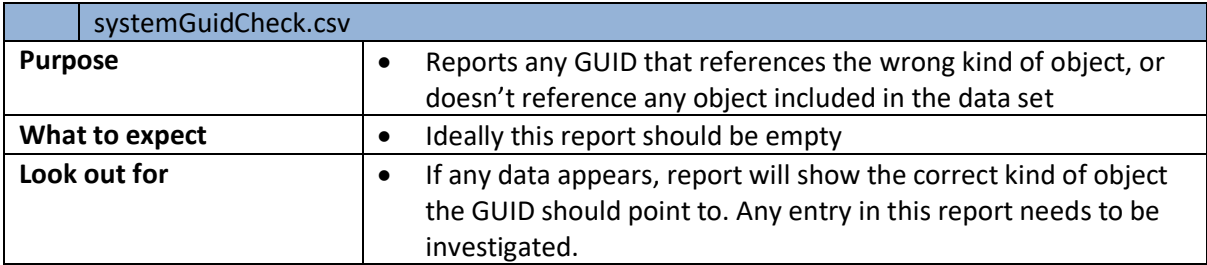

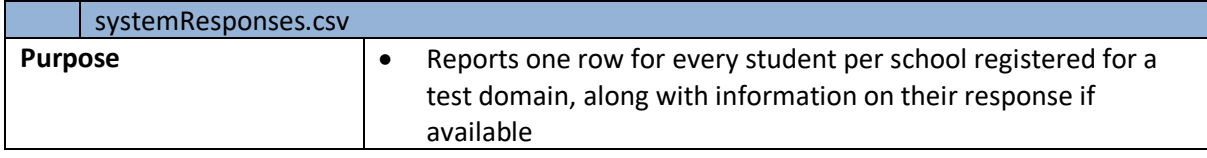

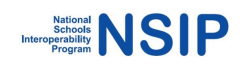

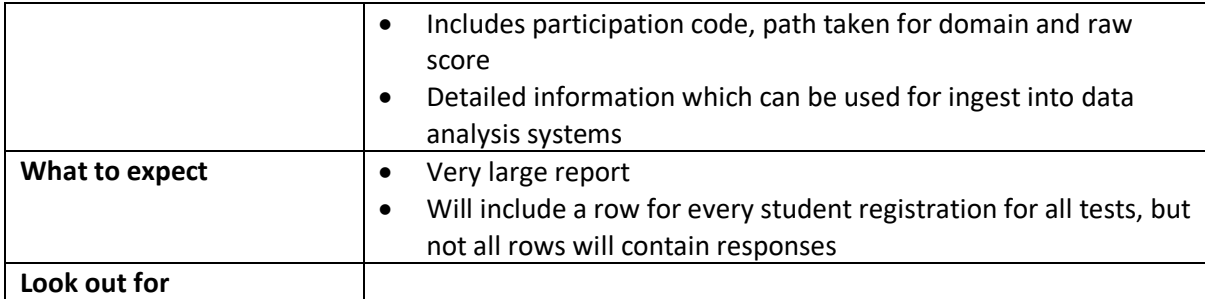

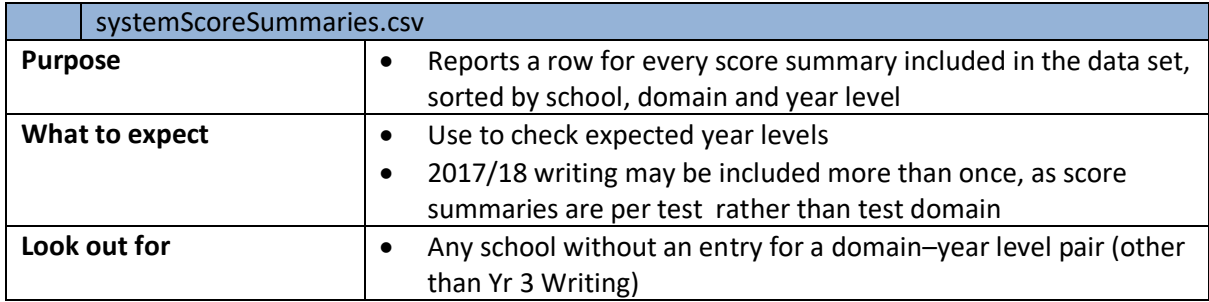

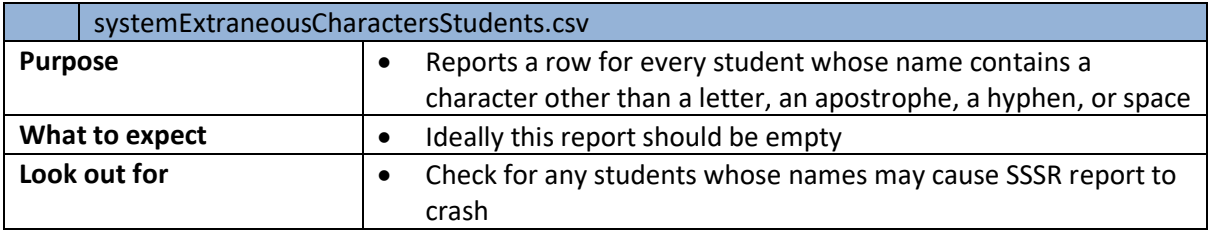

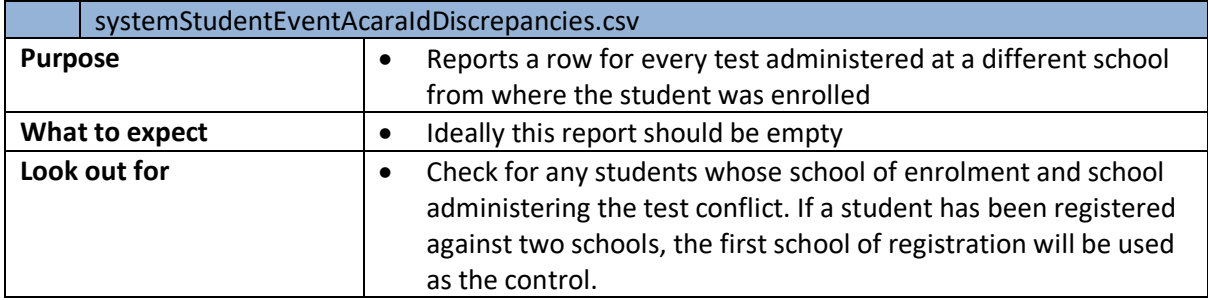

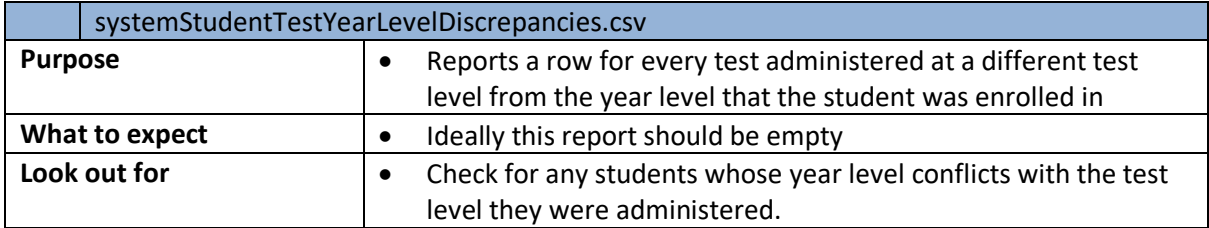

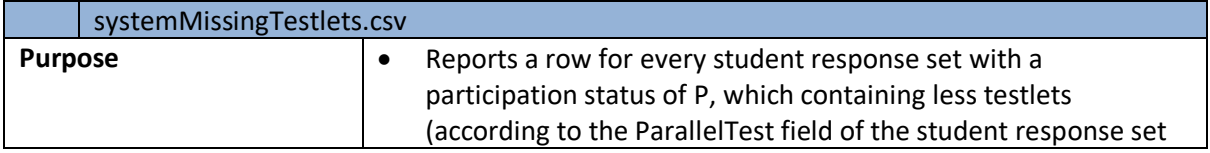

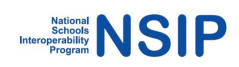

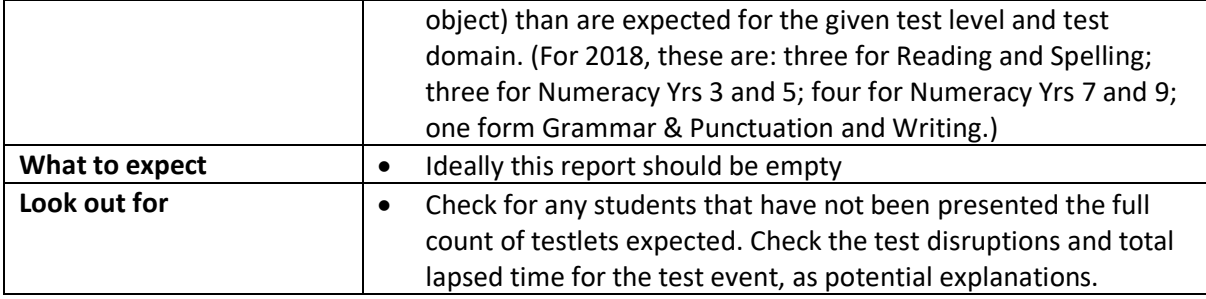

# **6.3 QA\Error\_reports**

Reports are generated in this folder as a result of using the **-qa** option in NIAS

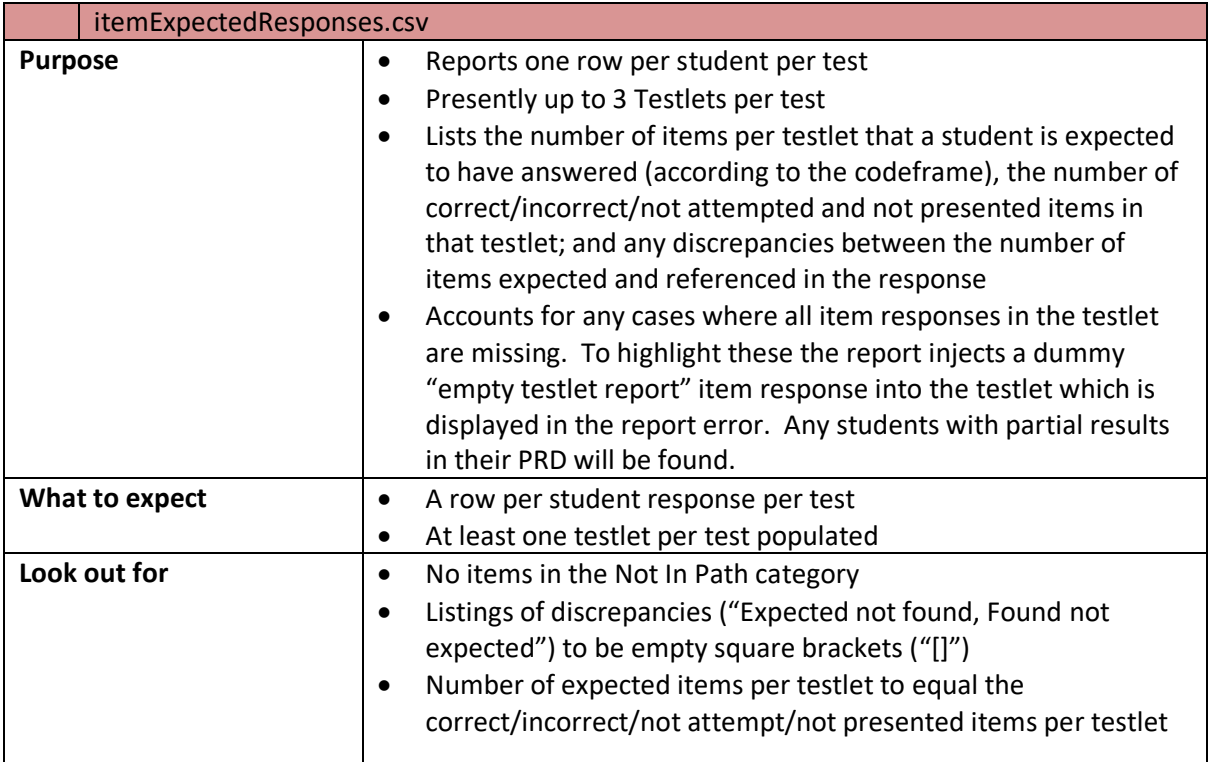

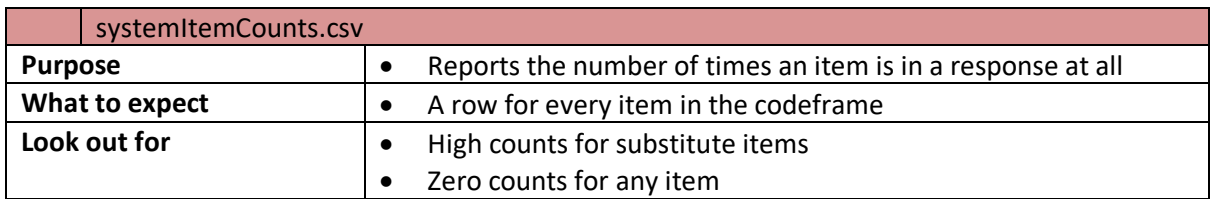

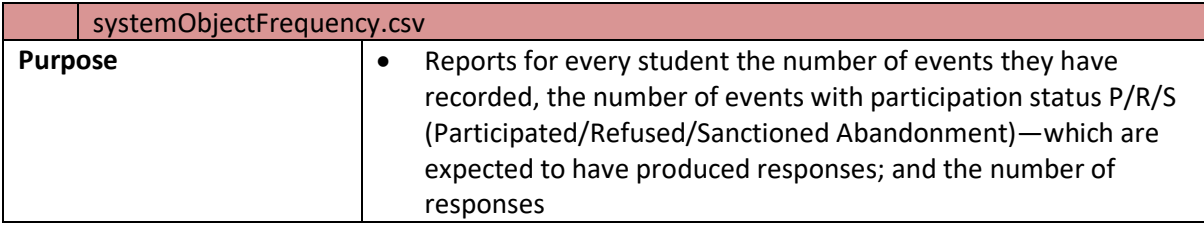

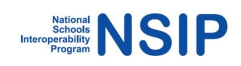

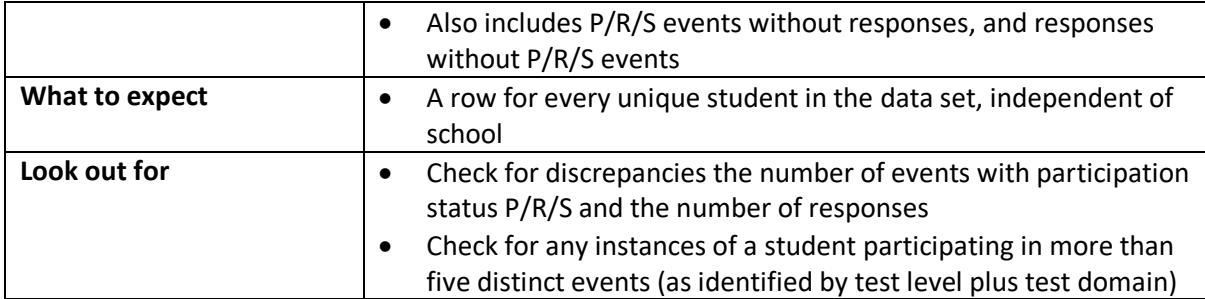

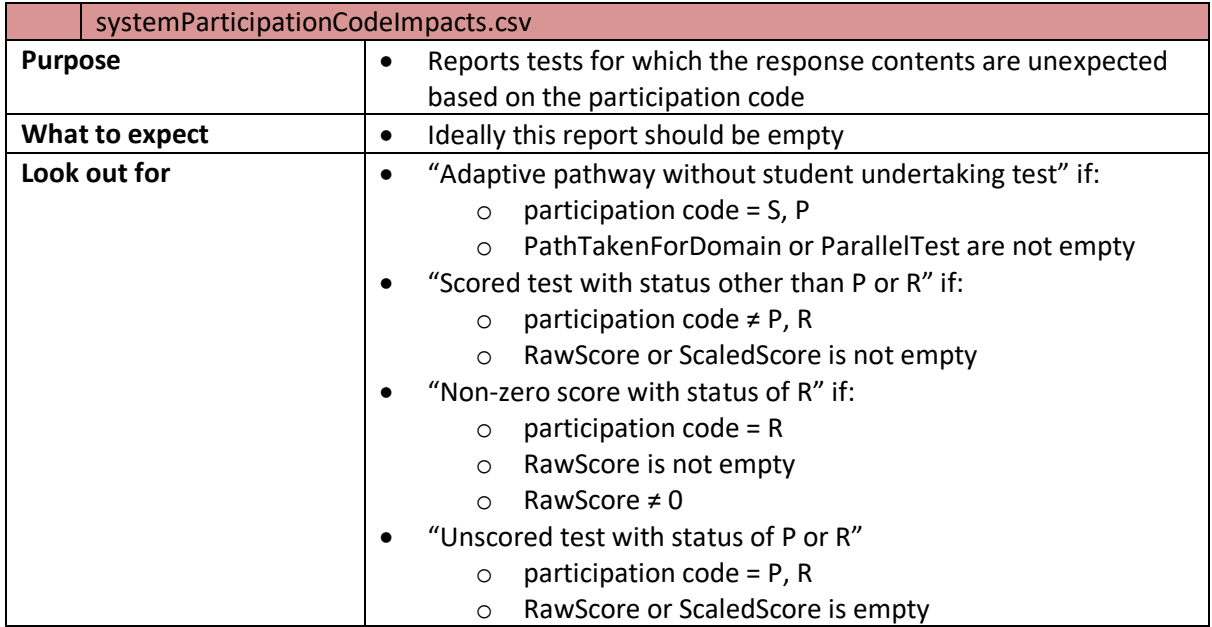

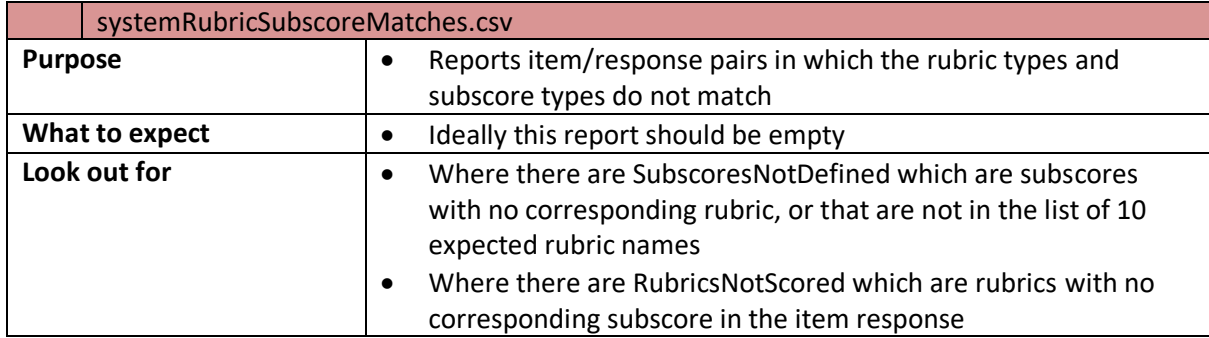

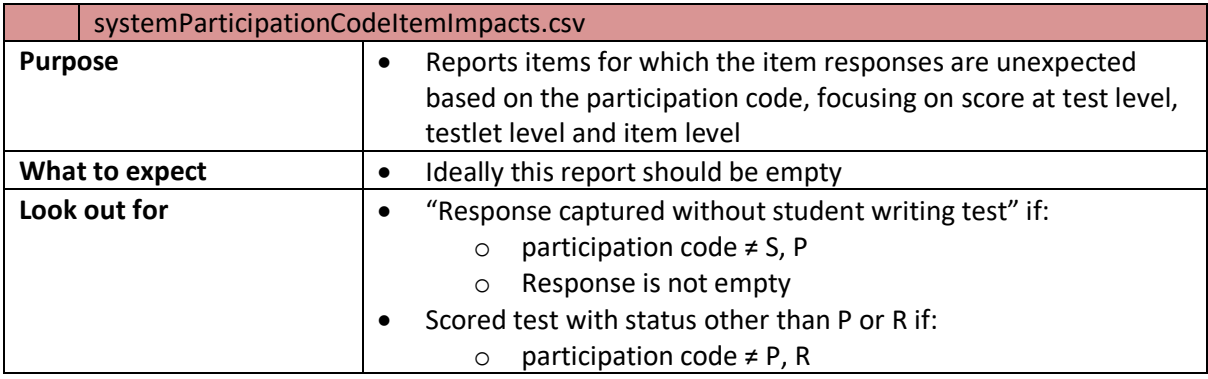

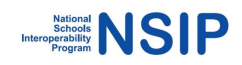

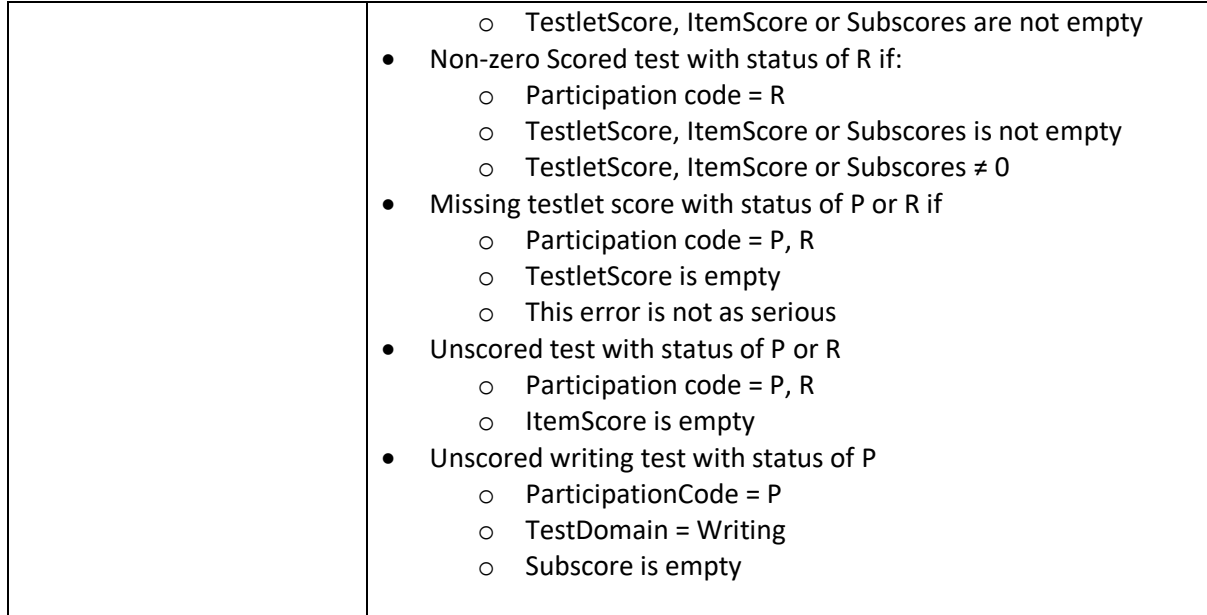

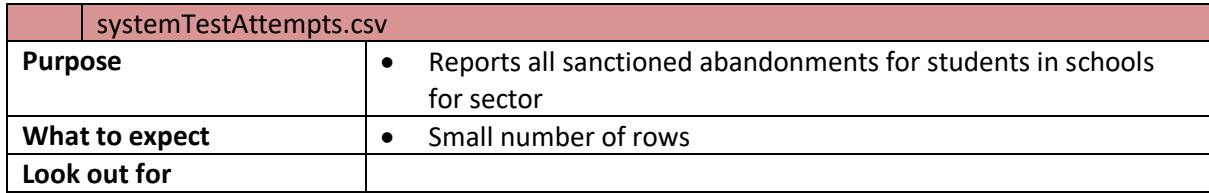

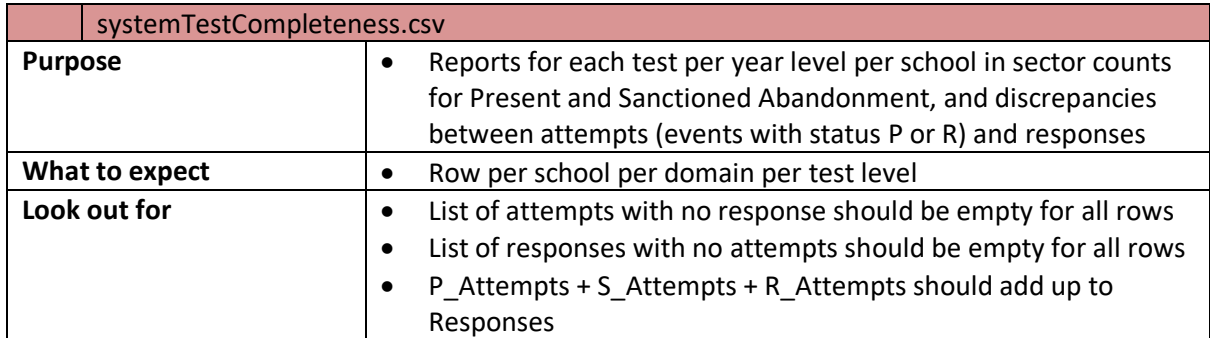

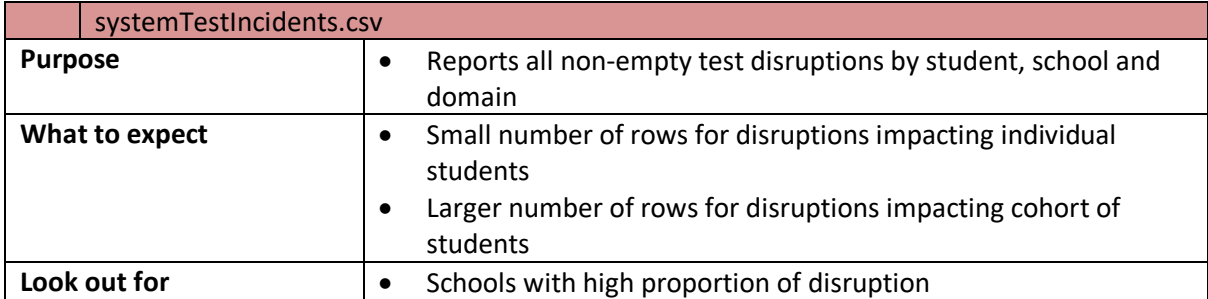

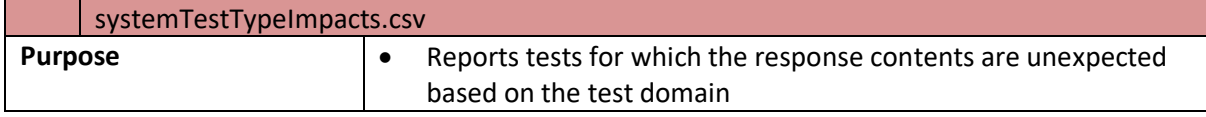

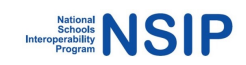

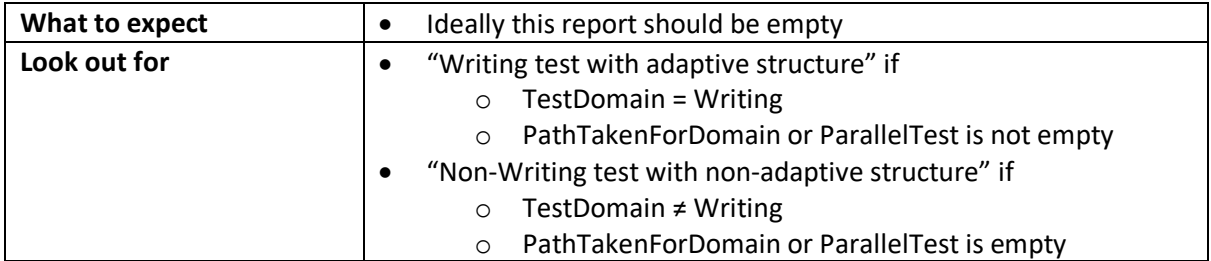

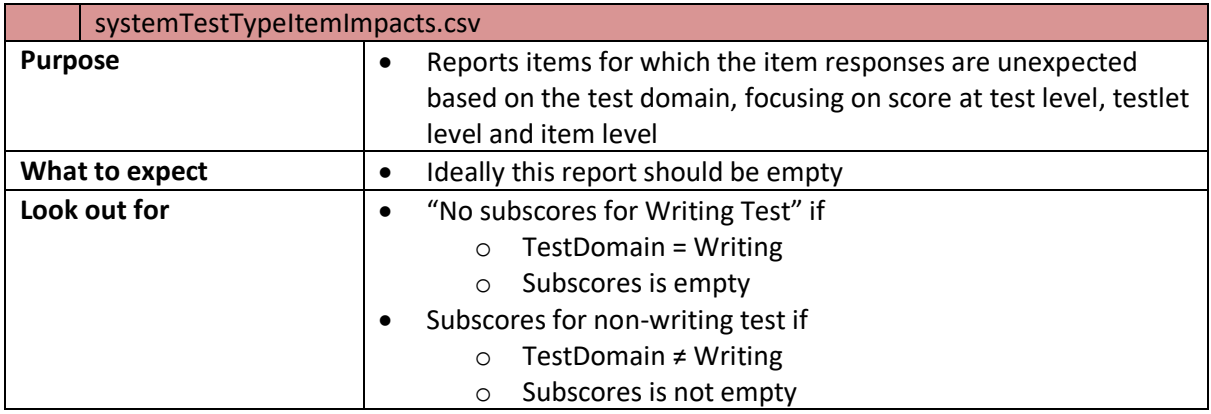

# **6.4 School Reports**

School\_reports: Reports are generated in this folder after using the **-report** option in NIAS. (Section 3).

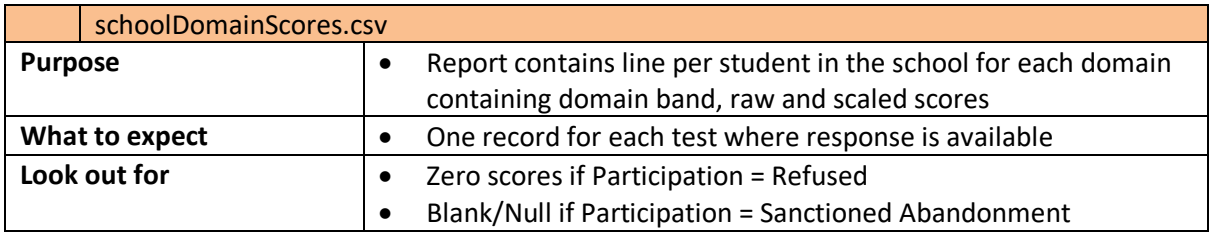

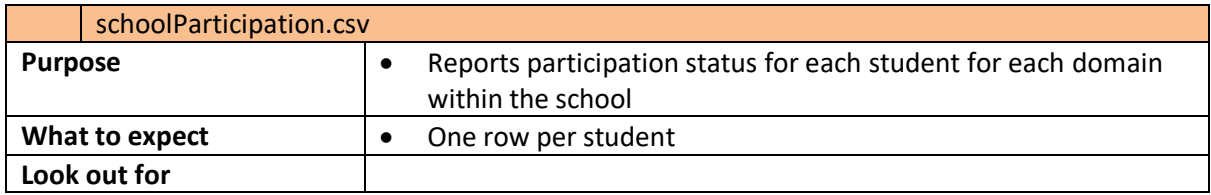

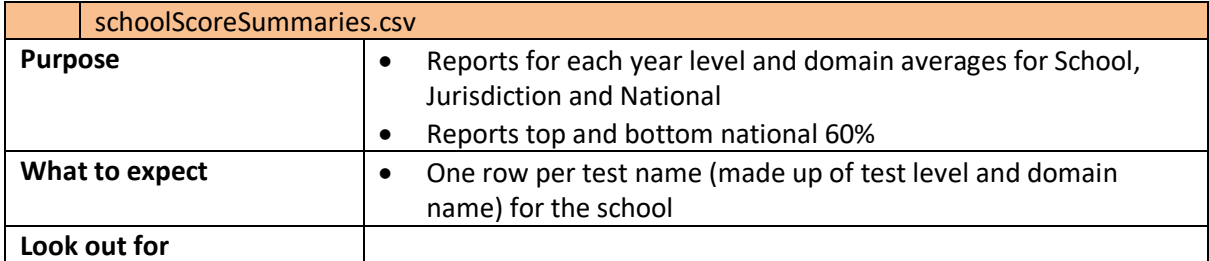

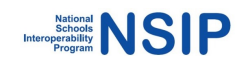

# **6.5 System Reports**

System\_reports: Reports are generated in this folder as a result of using the **-report** option in NIAS. In the following,

- reports prefixed with qld are specific to Queensland,
- reports prefixed with nsw are specific to NSW,
- reports prefixed with qcec are specific to the QCEC,
- reports prefixed with act are speicifc to ACT.

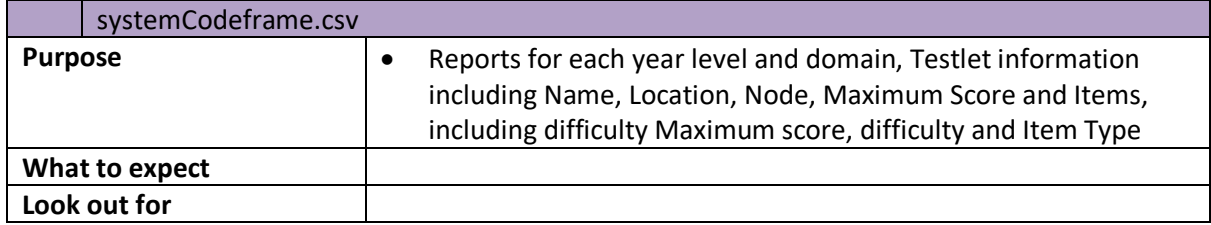

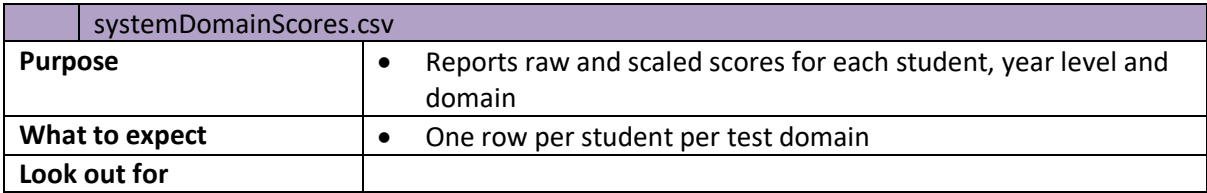

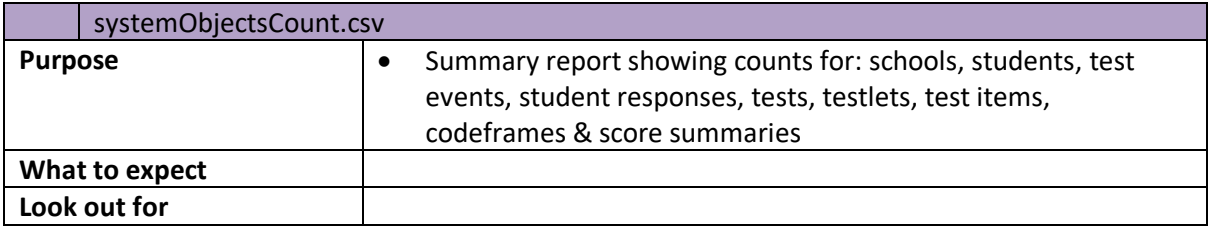

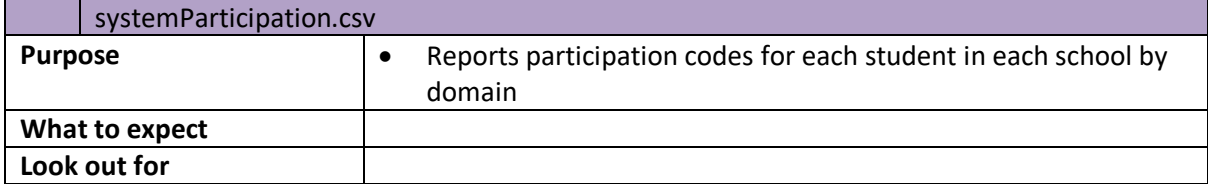

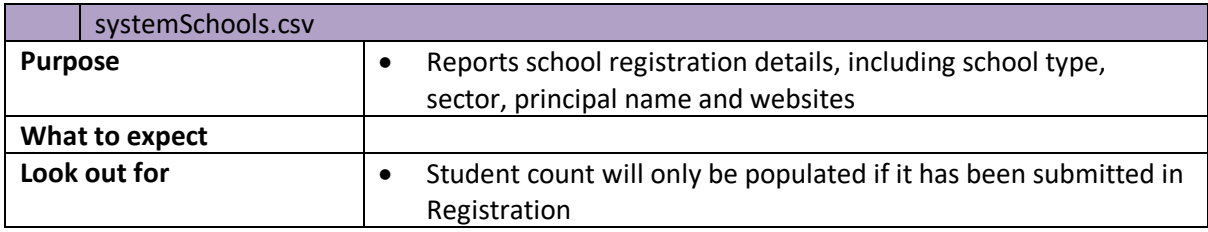

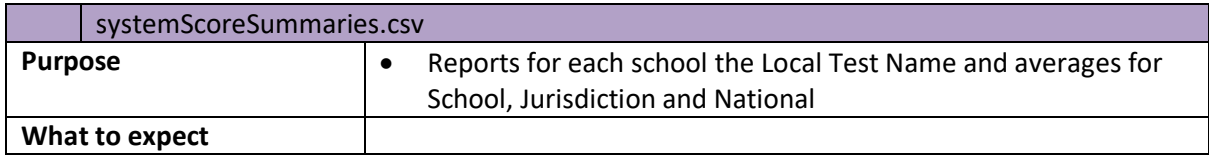

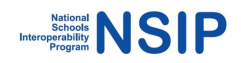

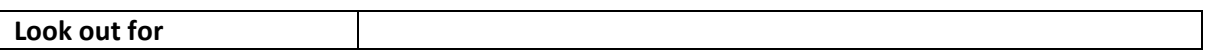

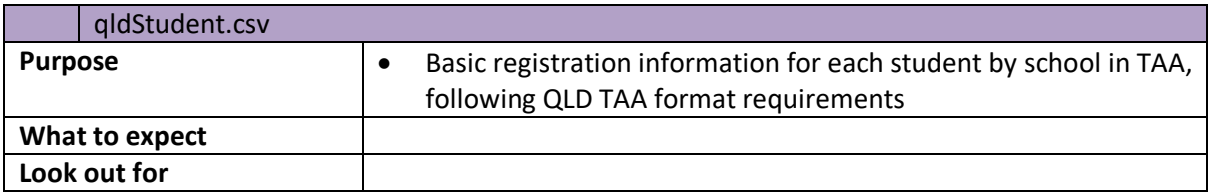

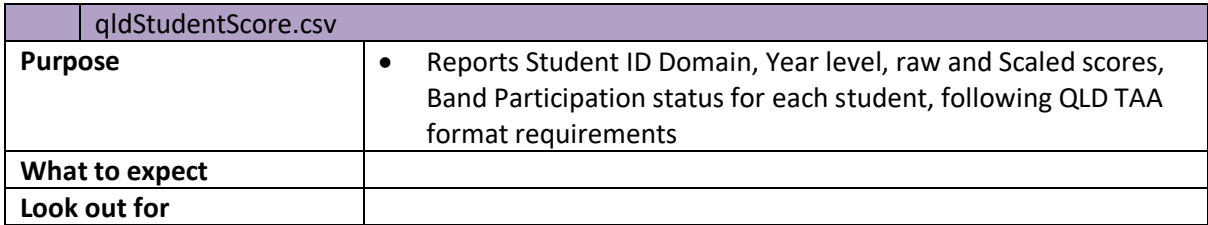

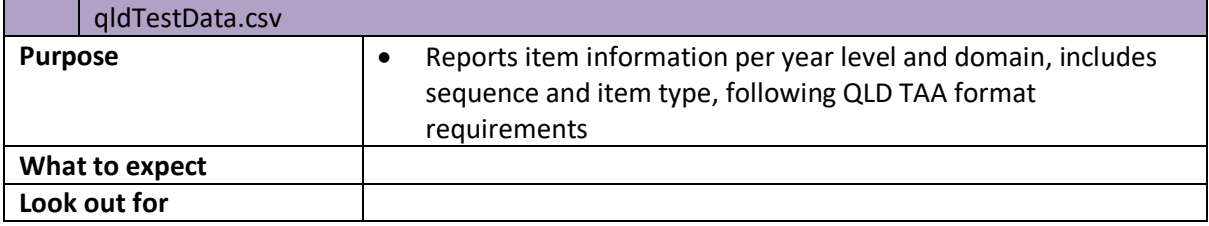

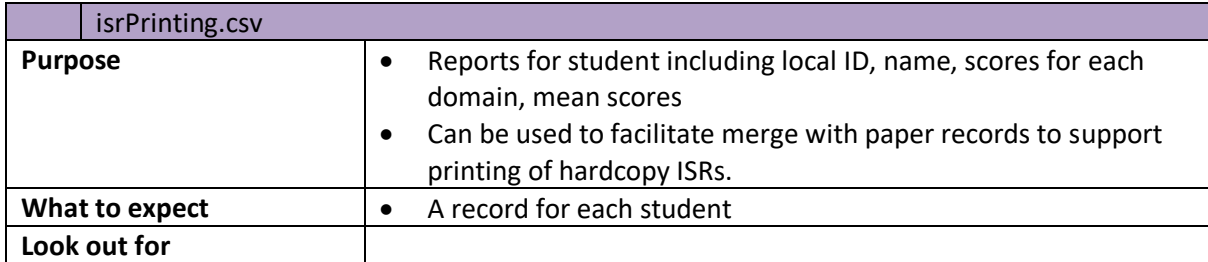

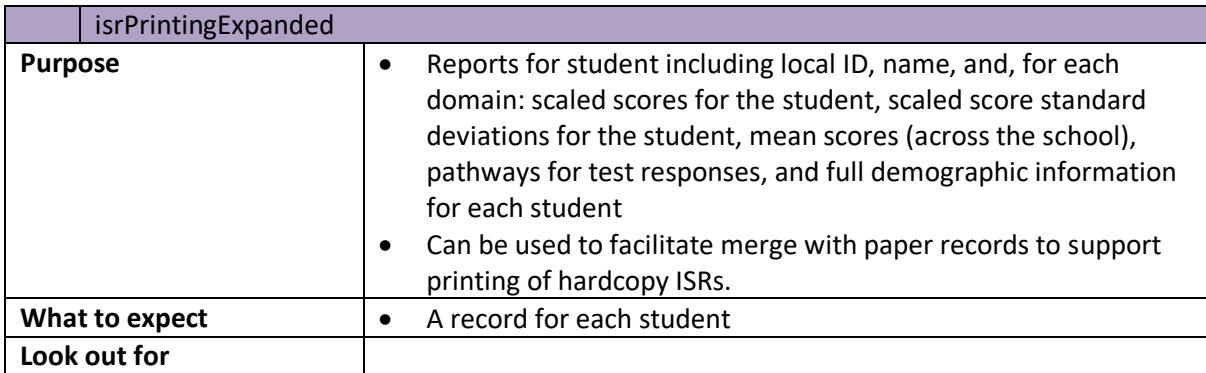

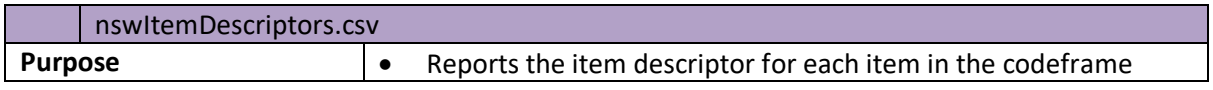

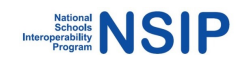

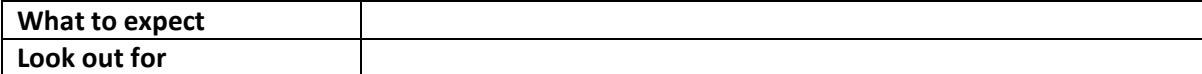

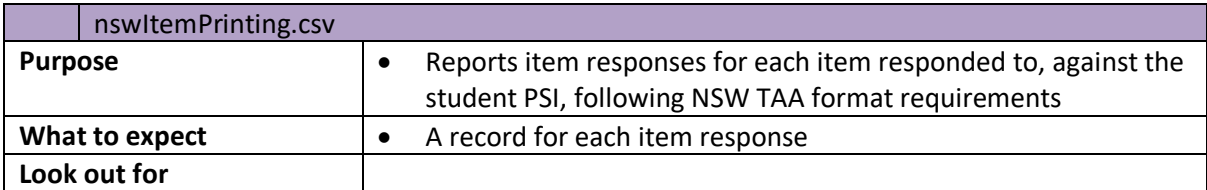

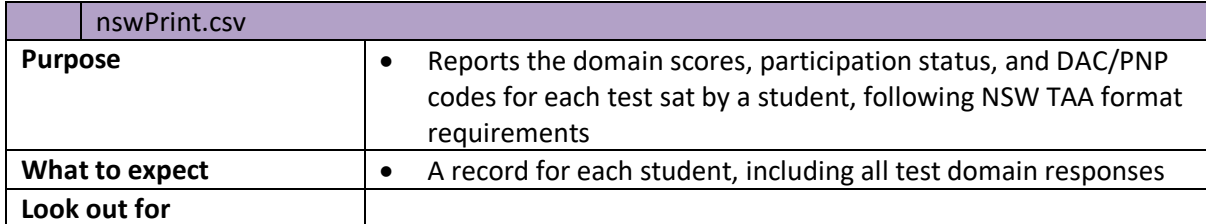

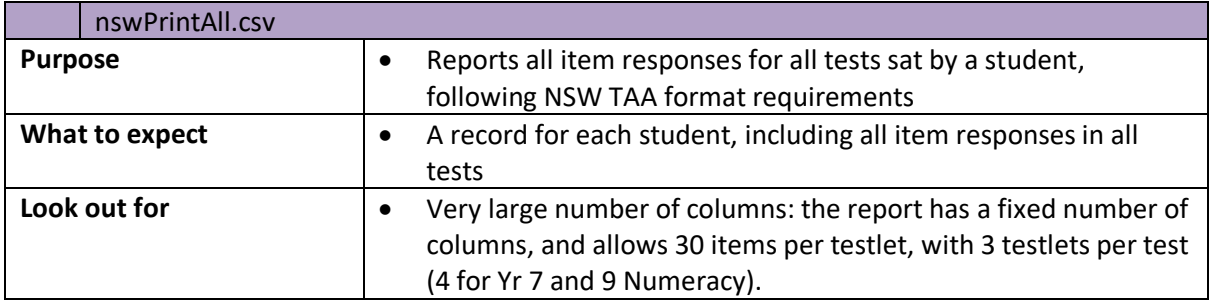

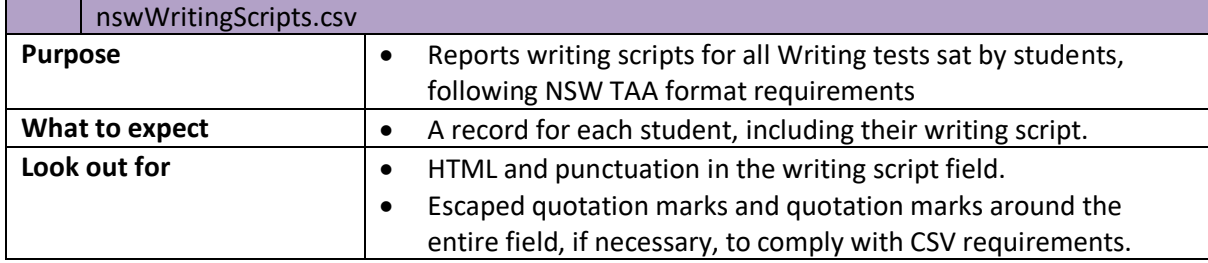

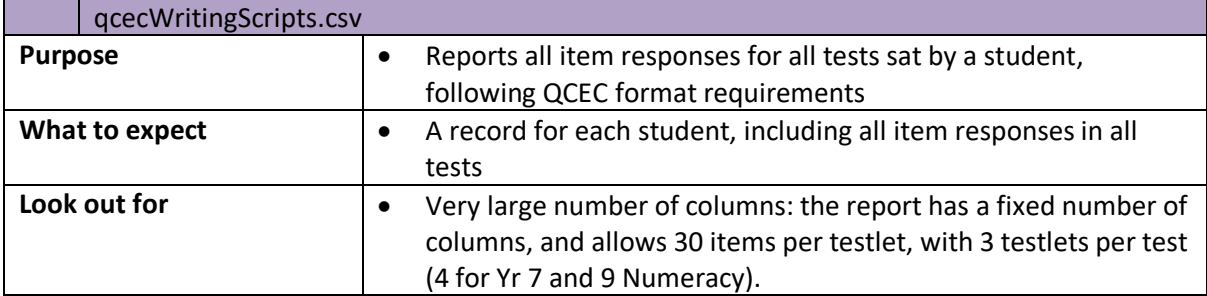

actSystemDomainScores.csv

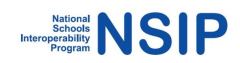

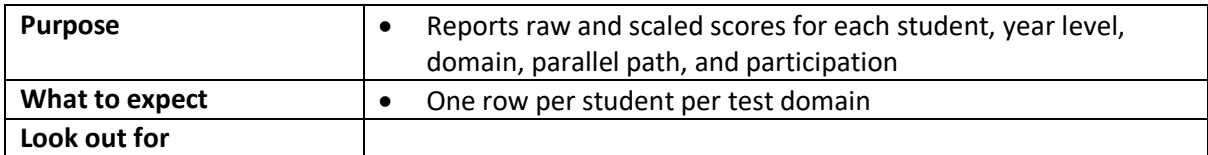

# **6.6 Item Printing**

To generate **itemResults.csv**, run **naprrql.exe -itemprint** on Windows, **naprrql --itemprint** on Linux and Macintosh. This generates a CSV report of all individual item responses for all domains except for Writing (which is generated instead in the QA report itemWritingPrinting.csv). There is one row for each item responded to by a student.

This creates I**temResults.csv** within the folder **itemprinting** (under the **out** folder).

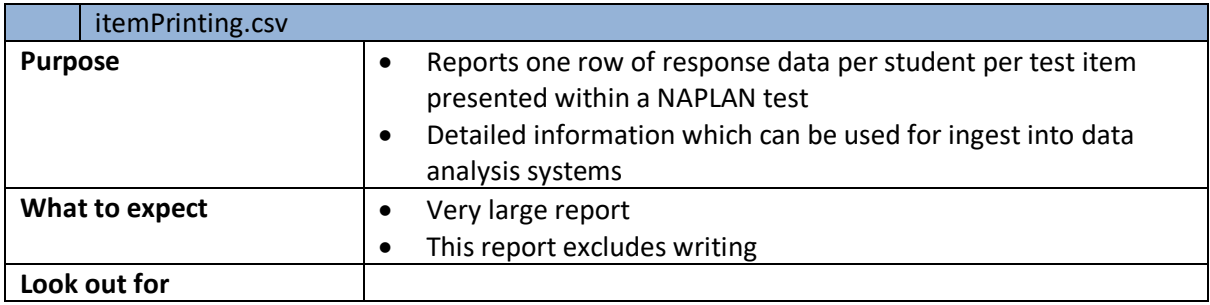

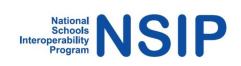

### **6.7 XML**

### **Note: This functionality generates modified RRD XML file/s and it is recommended to be used only after reading the below guidance.**

This function is used to re-extract redacted xml from the Results and Reporting dataset as both a single file per ingest (typically a single RRD) AND a separate XML file per school (based on ACARAID).

Run **naprrql.exe -xml** on Windows, **naprrql --xml** on Linux and Macintosh.

**naprrql —xml**: Outputs all ingested NAPRR records in XML format. This outputs both a single file for the entire sector, as out/xml/sif.xml, and one file per school, as out/xml/ACARID/sif.xml . All schoolspecific XML files include the same codeframe information, as well as student and response data specific to the school; so the school-specific XML files are self contained.

**IMPORTANT:** If you want the XML output to reflect the full contents of the input XML file, you \*must\* remove all entries from the XMLFilter element in the naprrql.toml file (the supplied naprrql.toml file contains entries to demonstrate the redaction functionality).

The XML follows the SIF/XML schema just like the output of the National Assessment Platform, **but it has the following differences**:

- There are no container elements, such as StudentPersonals or NAPTests (although the container elements are not used consistently in the source XML anyway).
- No empty elements will be generated: elements like "<StateProvince />" and "<GridLocation xsi:nil="true" />" will simply not appear in the output.
- Empty list elements (which are against the SIF spec to begin with), such as "<ItemResponseList/>", will not appear in the output.

You can set elements to be redacted in the XMLFilter element in the **naprrql.toml** file. The XMLFilter element is an array of paths of elements to be redacted, in JSON Dot notation; e.g. "NAPTest.TestContent.DomainBands.Band1Upper" (corresponding to the XPath "NAPTest/TestContent/DomainBands/Band1Upper"), "NAPTestlet.TestItemList.TestItem.0.TestItemLocalId" (corresponding to the XPath "NAPTestlet/TestItemList/TestItem[1]/TestItemLocalId").

The syntax does not currently support redaction across multiple list entries; a workaround which will work in simple cases is to insert multiple entries, for the likely number of list entries applied (e.g. "NAPTestlet.TestItemList.TestItem.0.TestItemLocalId", "NAPTestlet.TestItemList.TestItem.1.TestItemLocalId", "NAPTestlet.TestItemList.TestItem.2.TestItemLocalId"…)

The elements to be redacted follow the GraphQL definition of the objects, rather than the XML definition (e.g. RegistrationRecord.FamilyName, not StudentPersonal.PersonInfo.Name.FamilyName;

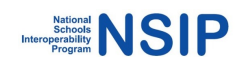

consult the GraphQL schema under gql\_schemas/naplan\_schema.graphql for specifics.)

We have provided some sample values in the **naprrql.toml** provided with the downloaded program. **IMPORTANT:** If you want the XML output to reflect the full contents of the input XML file, you \*must\* remove all entries from the XMLFilter element in the naprrql.toml file (the supplied naprrql.toml file contains entries to demonstrate the redaction functionality).

Redaction involves simply setting an element value to empty; the element will be rendered in XML as empty if it is a mandatory element, and will be omitted if it is optional. The resulting XML may not validate correctly for mandatory elements, as empty values violate XML schema types; this is already an issue for SIF as it deals with privacy redaction. **Make sure any downstream consumers of the XML are alerted about the redaction of mandatory elements.**

Redaction of XML files is usually done via XSLT. The approach taken by NIAS of redacting source JSON records has the advantage of being performant over a large set of data. XSLT 1.0 processors, by contrast, will run into trouble attempting to process files larger than 500 MB, and it will be necessary to split any larger files into smaller components before processing them in XSLT. (This approach was taken in https://github.com/nsip/nias\_writing\_extract\_test.)

However, the approach taken here only deals with simple redaction paths, as seen; it does not deal with redacting a match across an arbitrary number of list entries, for example. XSLT processing may be added to NIAS at a later date if required.

### **6.8 DAC/PNP codes**

### **Note: This functionality modifies the RRD and is only recommended to be used with guidance from the NSIP development team.**

This function adds DAC codes from the CSV file "FILENAME.CSV" into the RRD extract currently ingested into NIAS, and outputs the patched RRD extract as an XML file, using the same conventions as the -xml option. (The XML file is output as out/sif.xml.) The CSV file is expected to be the report out/system/systemPNPEvents.csv generated by naprrql -report, or a subset of rows from that report.

Run **naprrql.exe –pnpadd FILENAME.CSV** on Windows, **naprrql -- pnpadd FILENAME.CSV** on Linux and Macintosh.

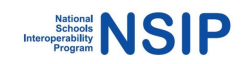

# **6.8 Reports available via NAPRRQL user interface**

These reports are available using the NIAS web interface following the ingest of data and the generation of school reports. Instructions for generating and using these reports are in section 3 of this document.

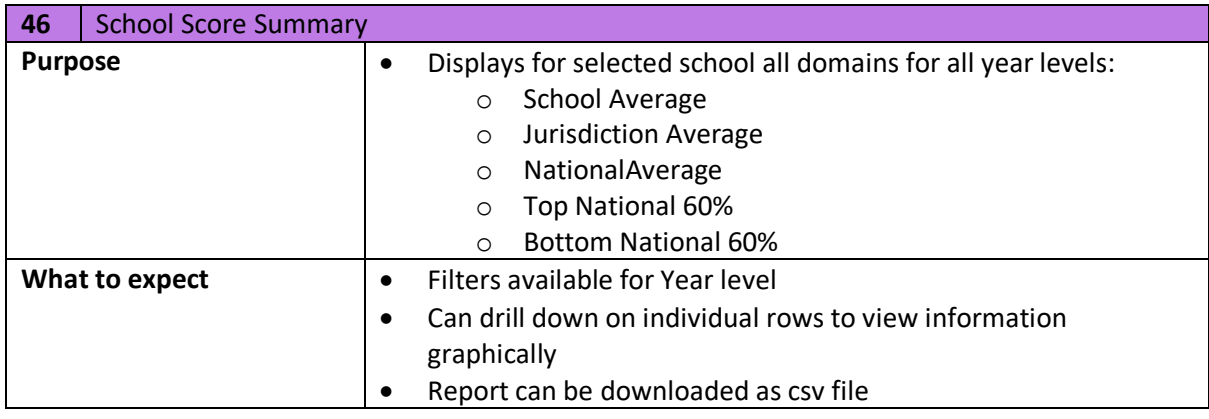

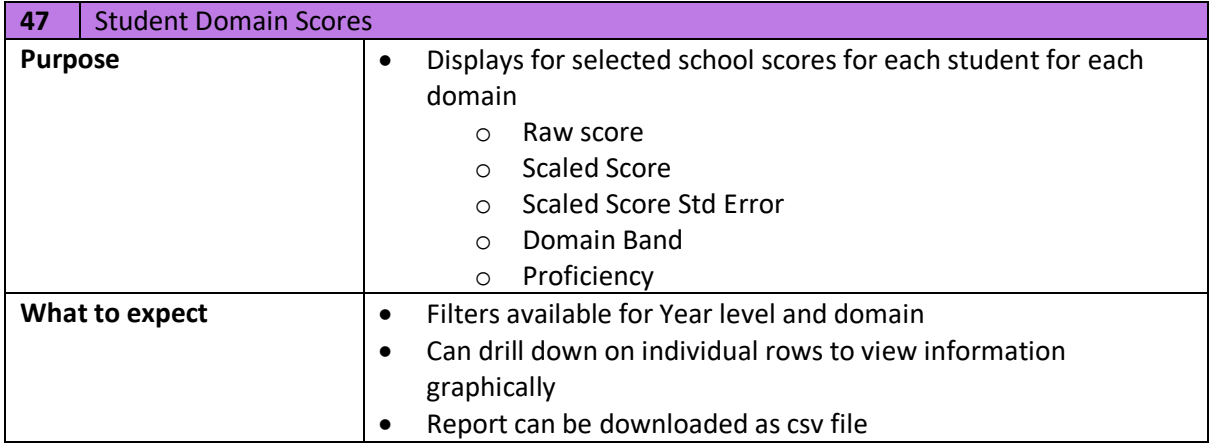

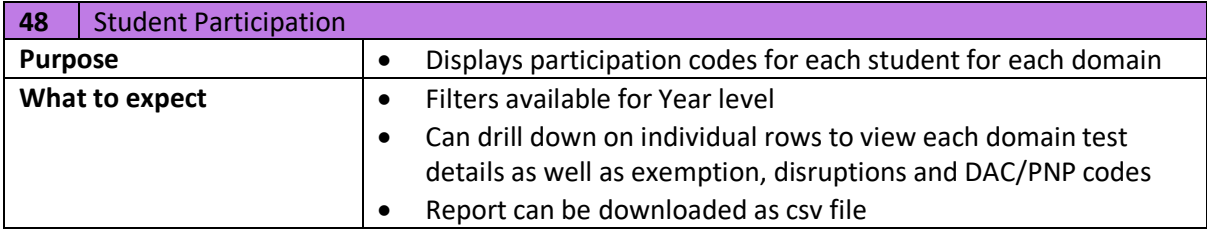

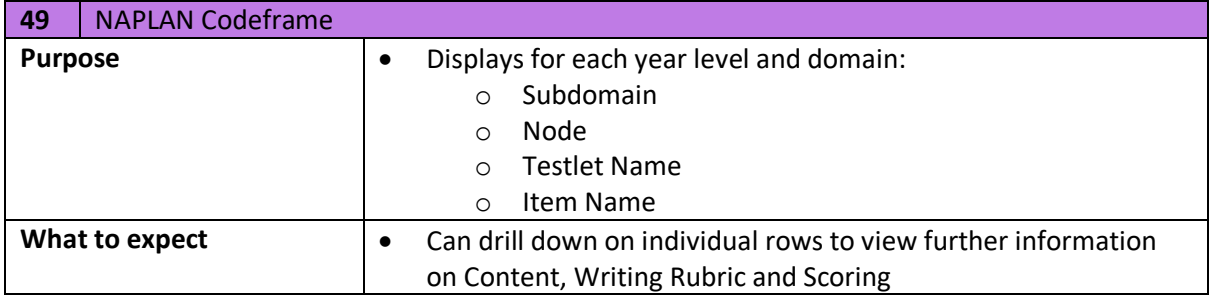

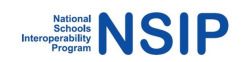

# **Section 7 Support**

# **7.1 Support**

Please contact NSIP directly at info@nsip.edu.au or Phone: +61 3 9910 9827 for support

To be notified of updates to the NIAS tools, subscribe to notifications on github: https://github.com/nsip/nias2/releases